# Recyclage d'un routeur, ou comment donner une seconde vie à un appareil qui ne sert plus....

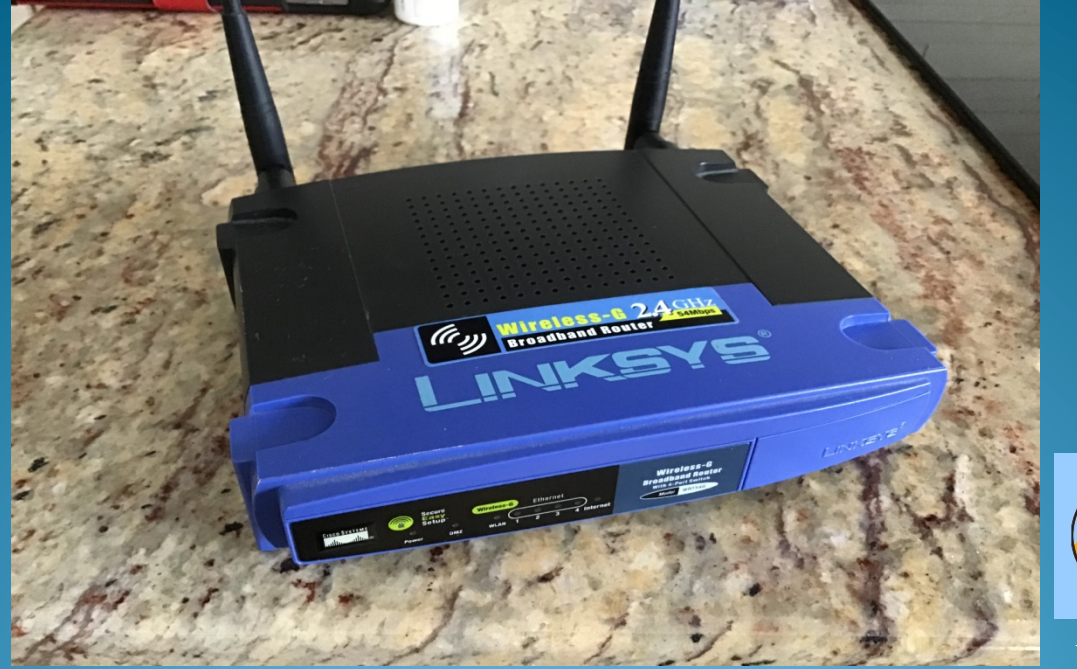

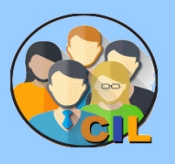

 $Mars$  2019  $mg$ 

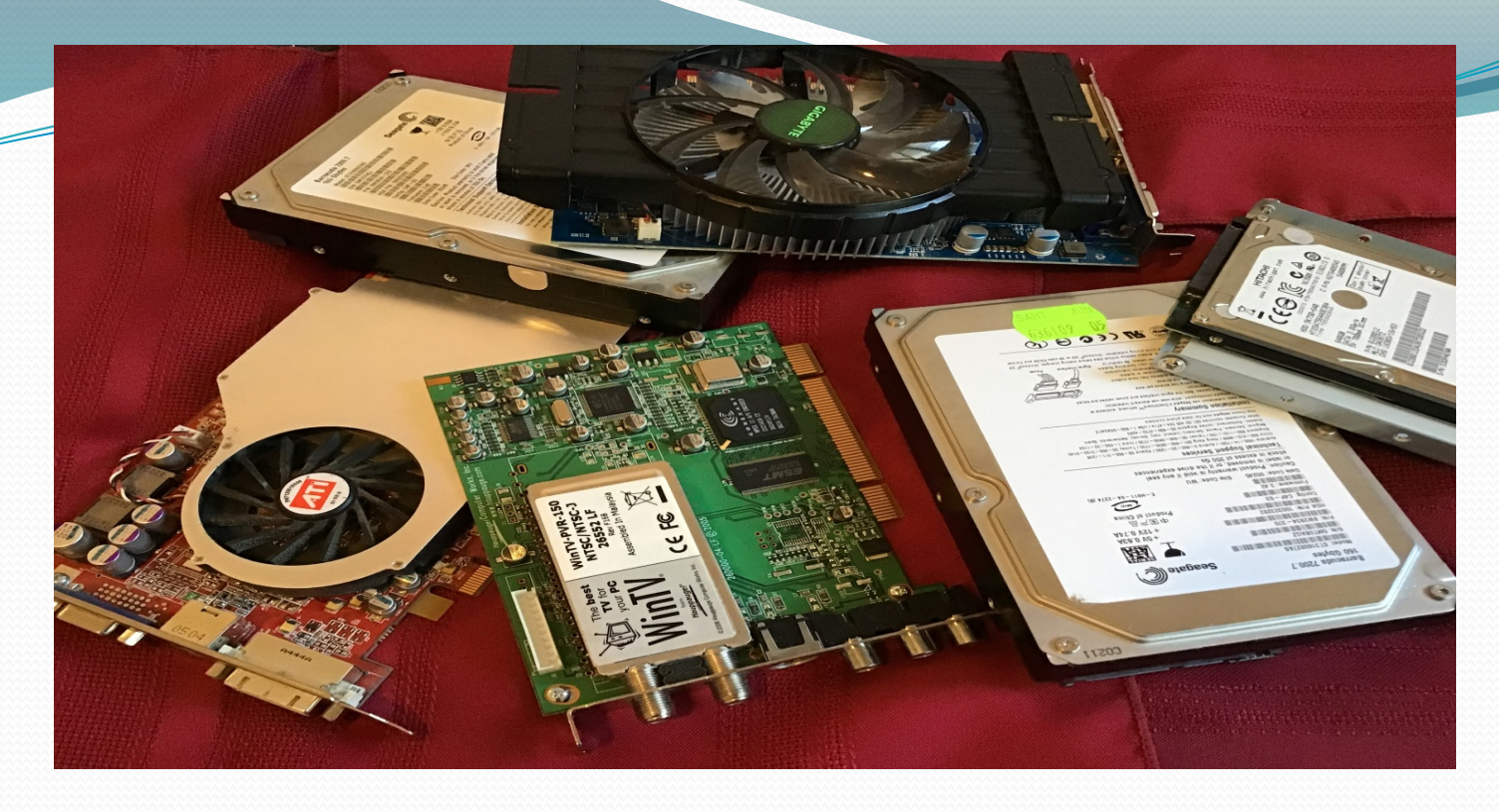

• Il est parfois judicieux d'envisager l'utilisation d'anciens appareils plutôt que de faire un nouvel achat. Dans le cas présent, on utilisera un vieux routeur pour augmenter le nombre de prises filaires dans une résidence...

# État des lieux (Mon bureau)

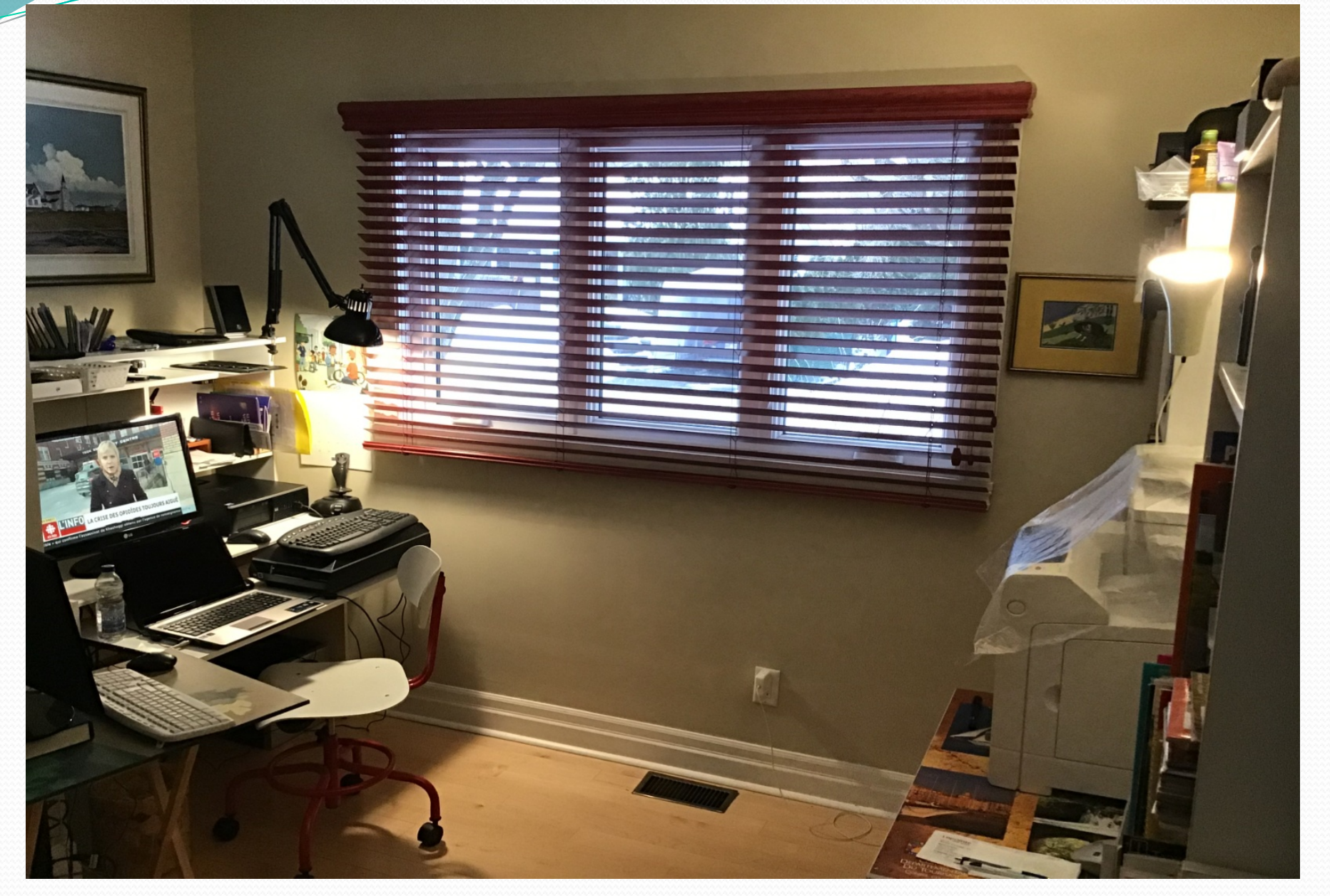

#### Modem, routeur, imprimante et

### disque réseau d'un côté...

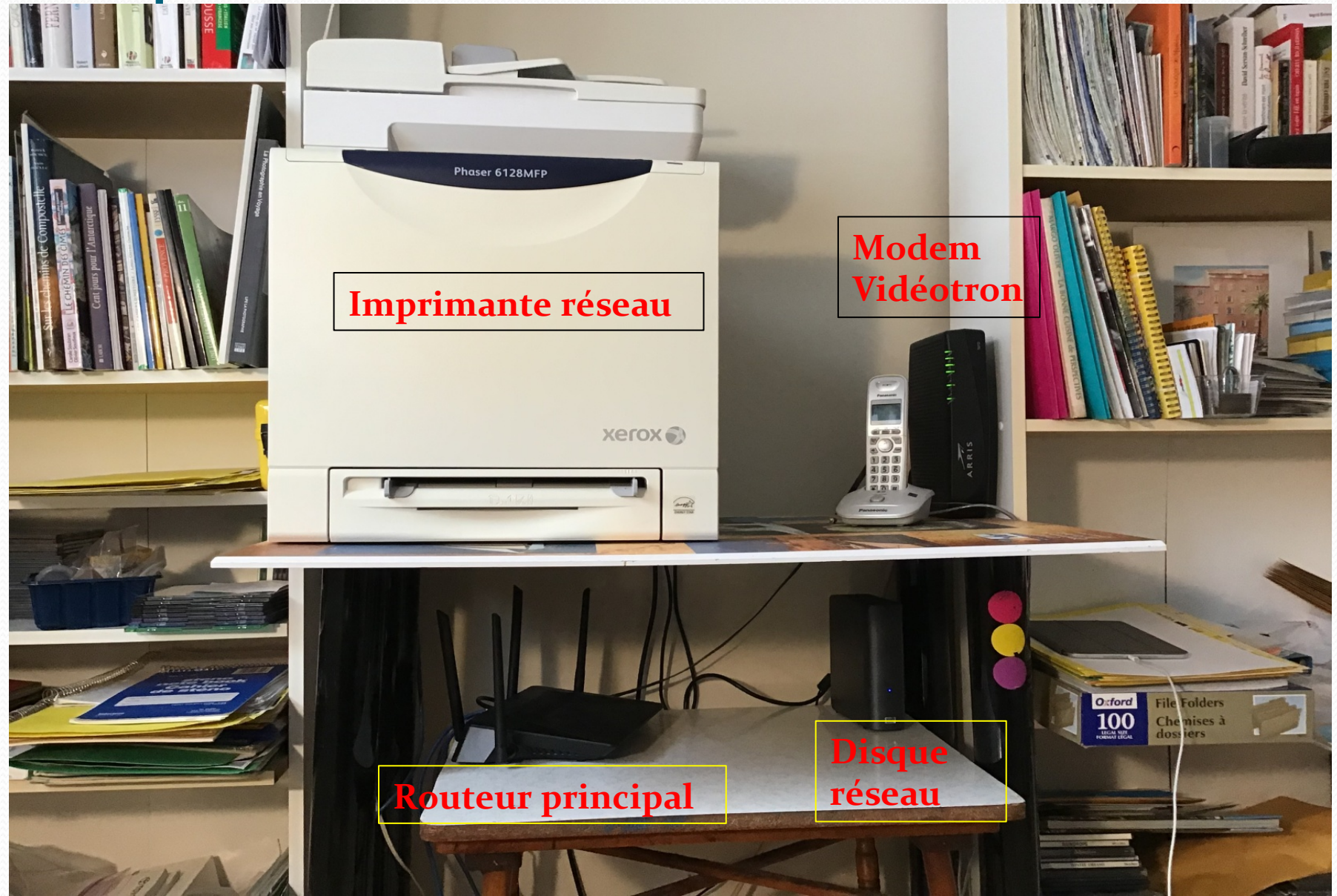

### Routeur principal (D-Link)

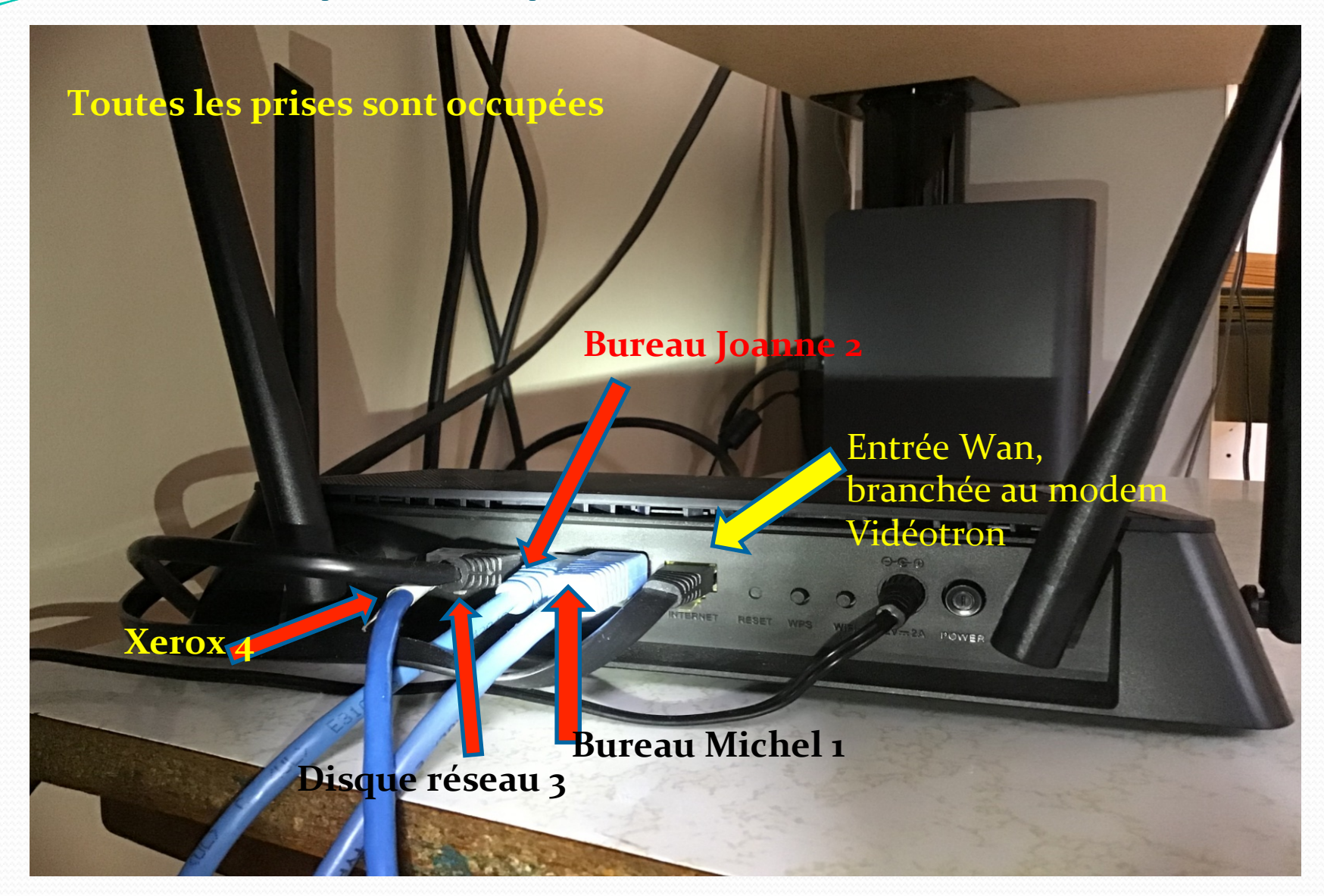

# 2 tours + 1 portable de l'autre côté

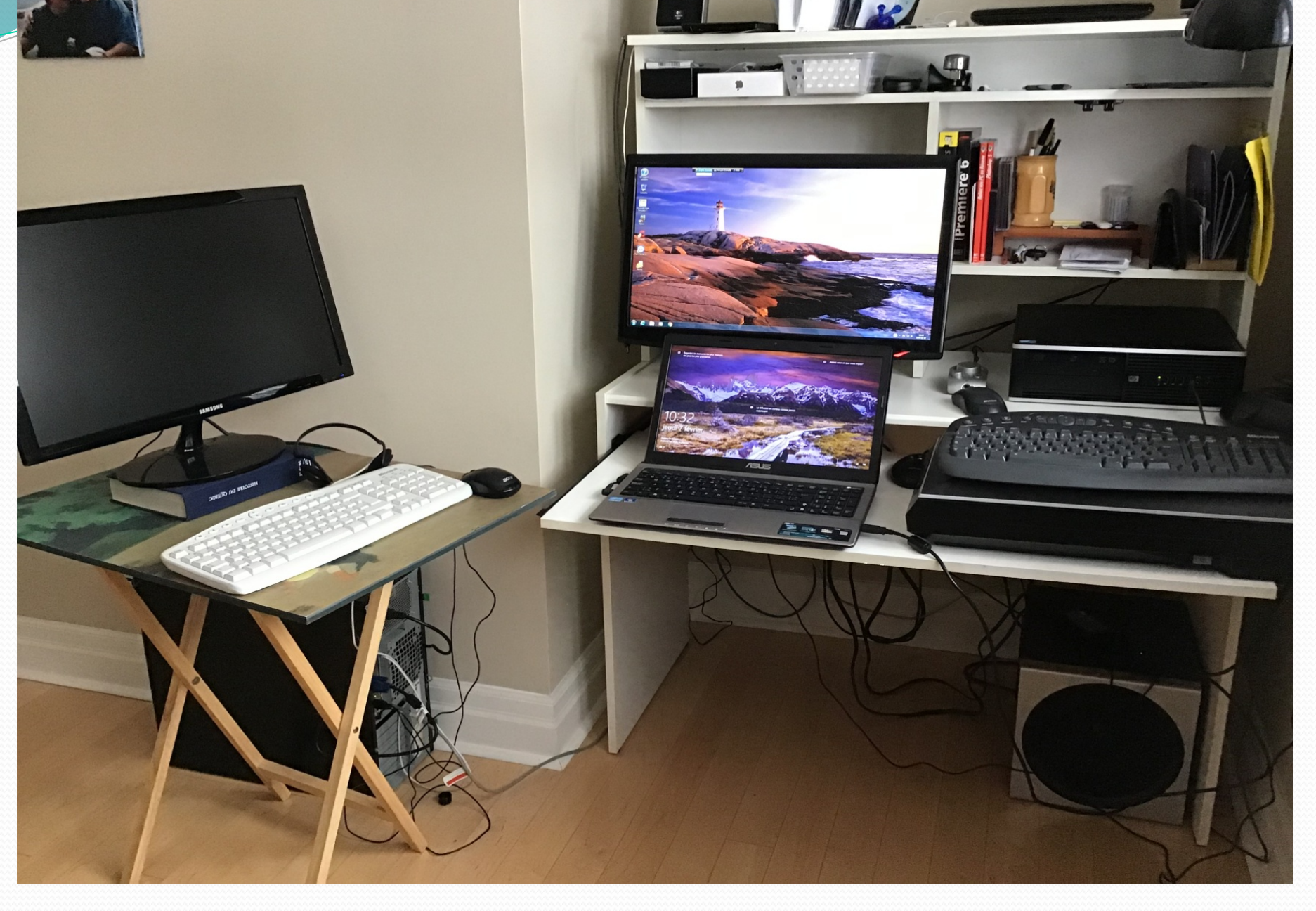

Il n'y a qu'une seule prise filaire (RJ-45) à l'arrière du bureau où il y a deux ordinateurs (tours) et un portable. Le vieux routeur Linksys sera très utile pour augmenter le nombre de prises filaires...

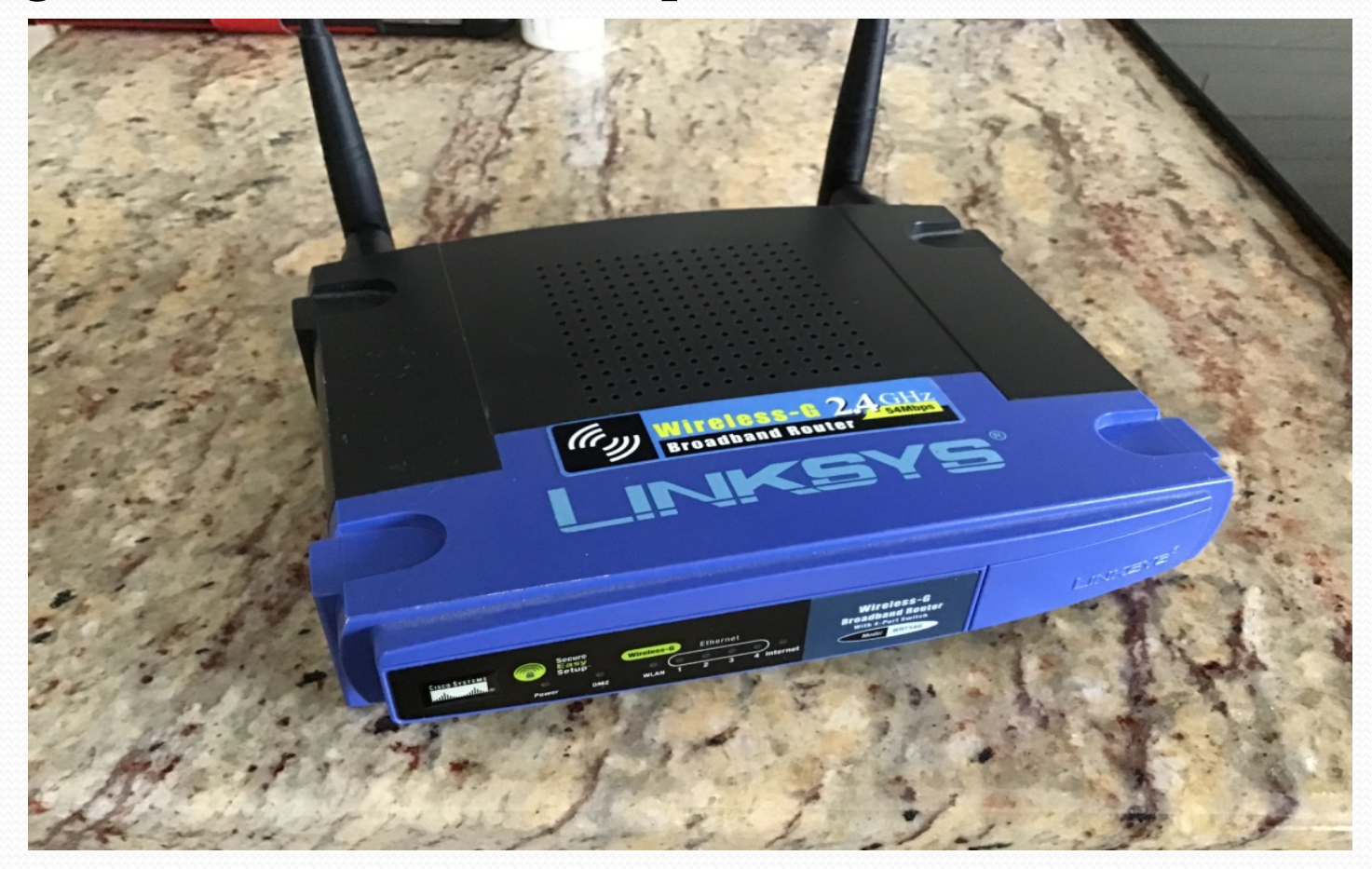

#### Première étape : il faut d'abord vérifier l'adresse IP du routeur principale...

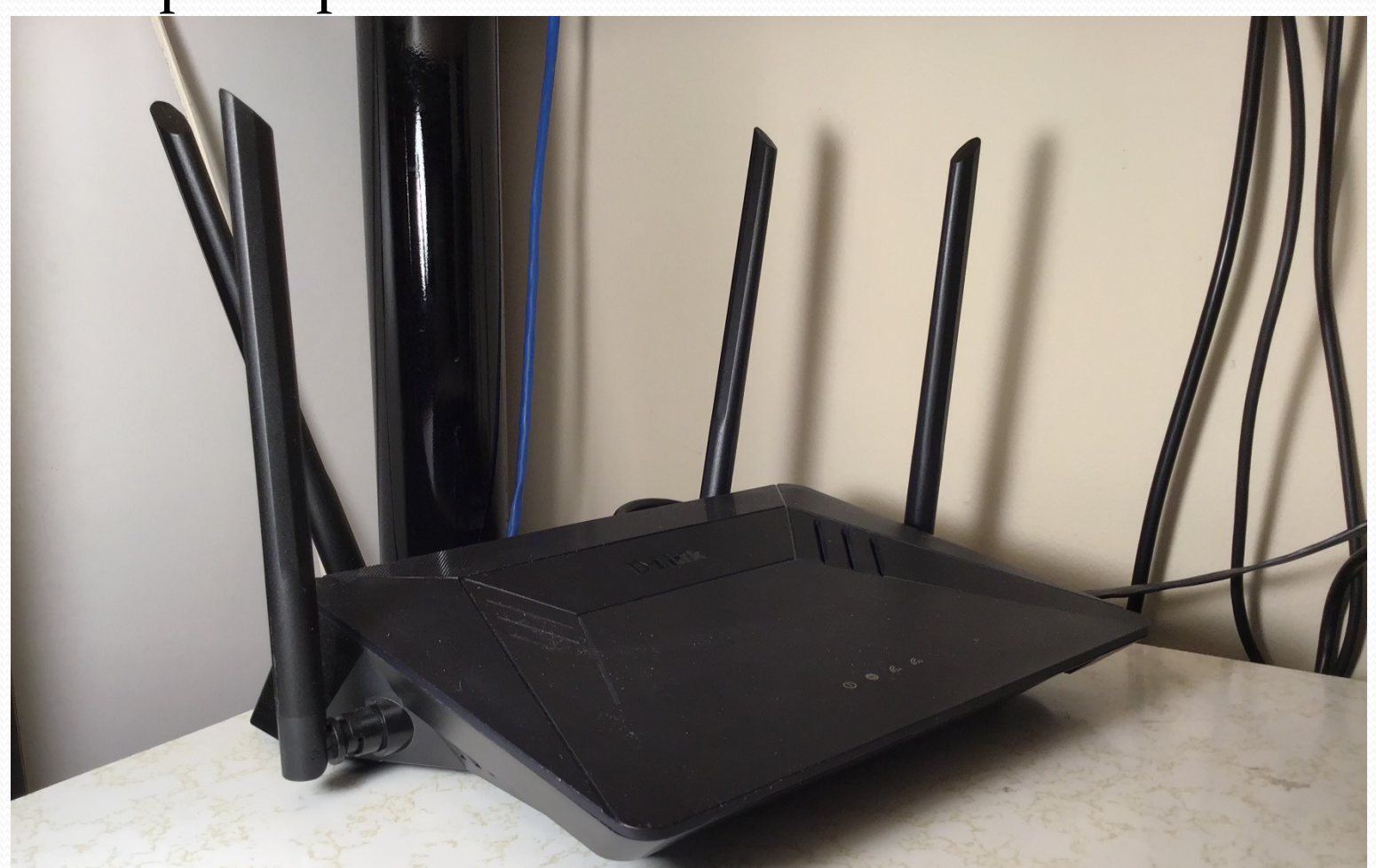

Une **adresse IP** (Internet Protocol) est le numéro qui identifie chaque ordinateur ou tout matériel (routeur, imprimante) connecté à un réseau informatique.

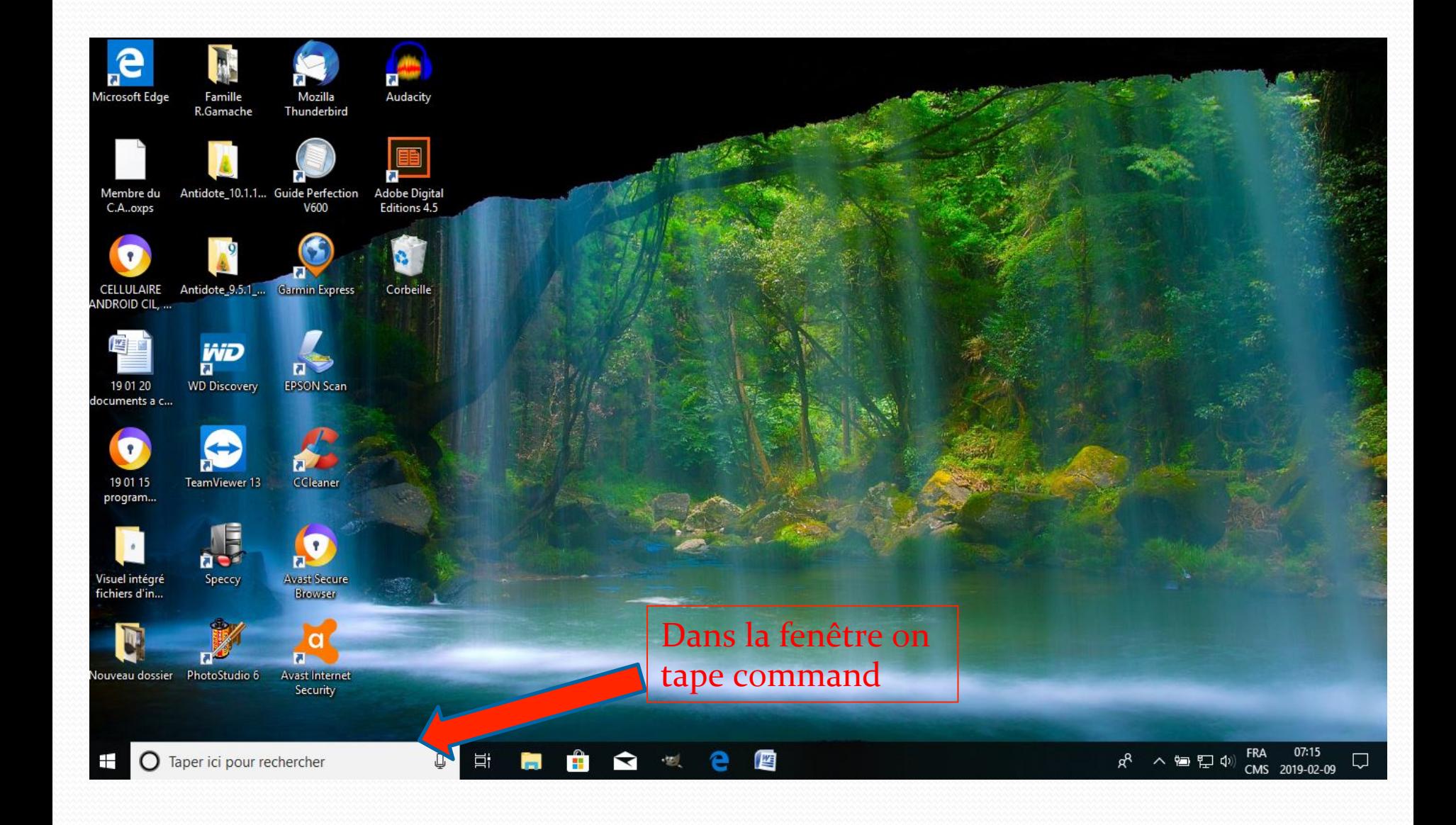

#### On se croirait sous...Linux ???

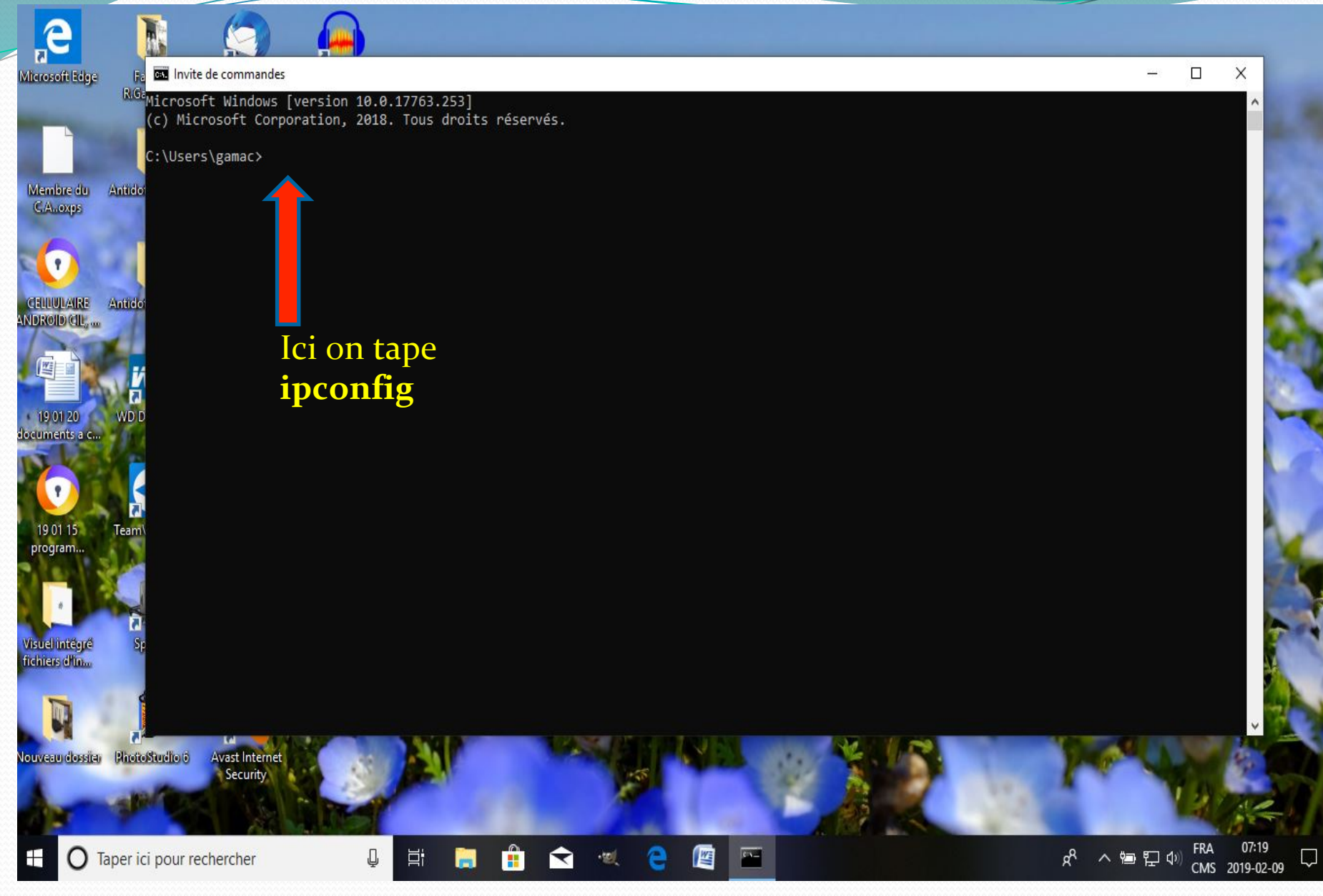

#### Carte éthernet : passerelle par défaut

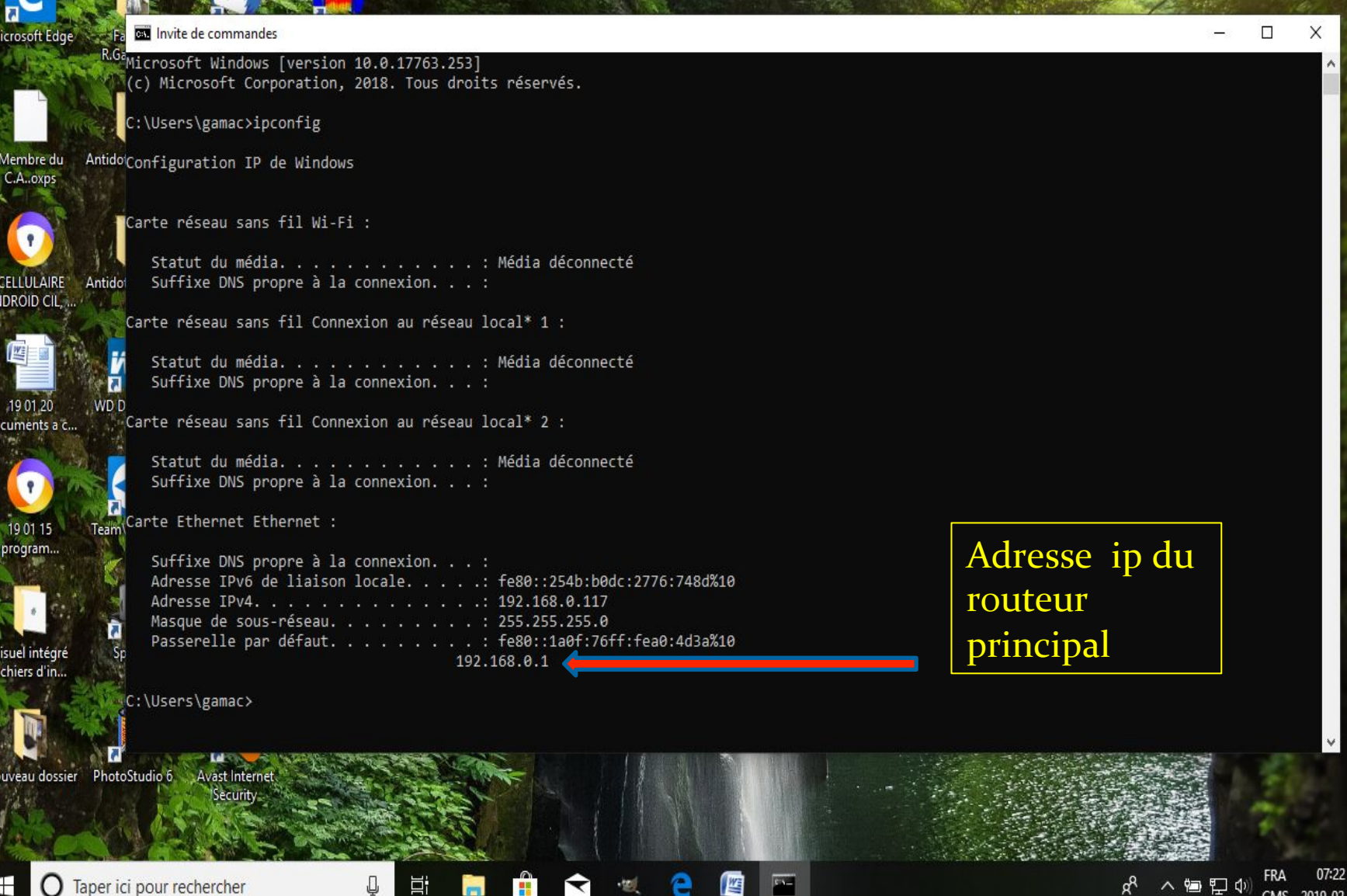

CMS 2019-02-09

#### · On va maintenant s'occuper du routeur secondaire

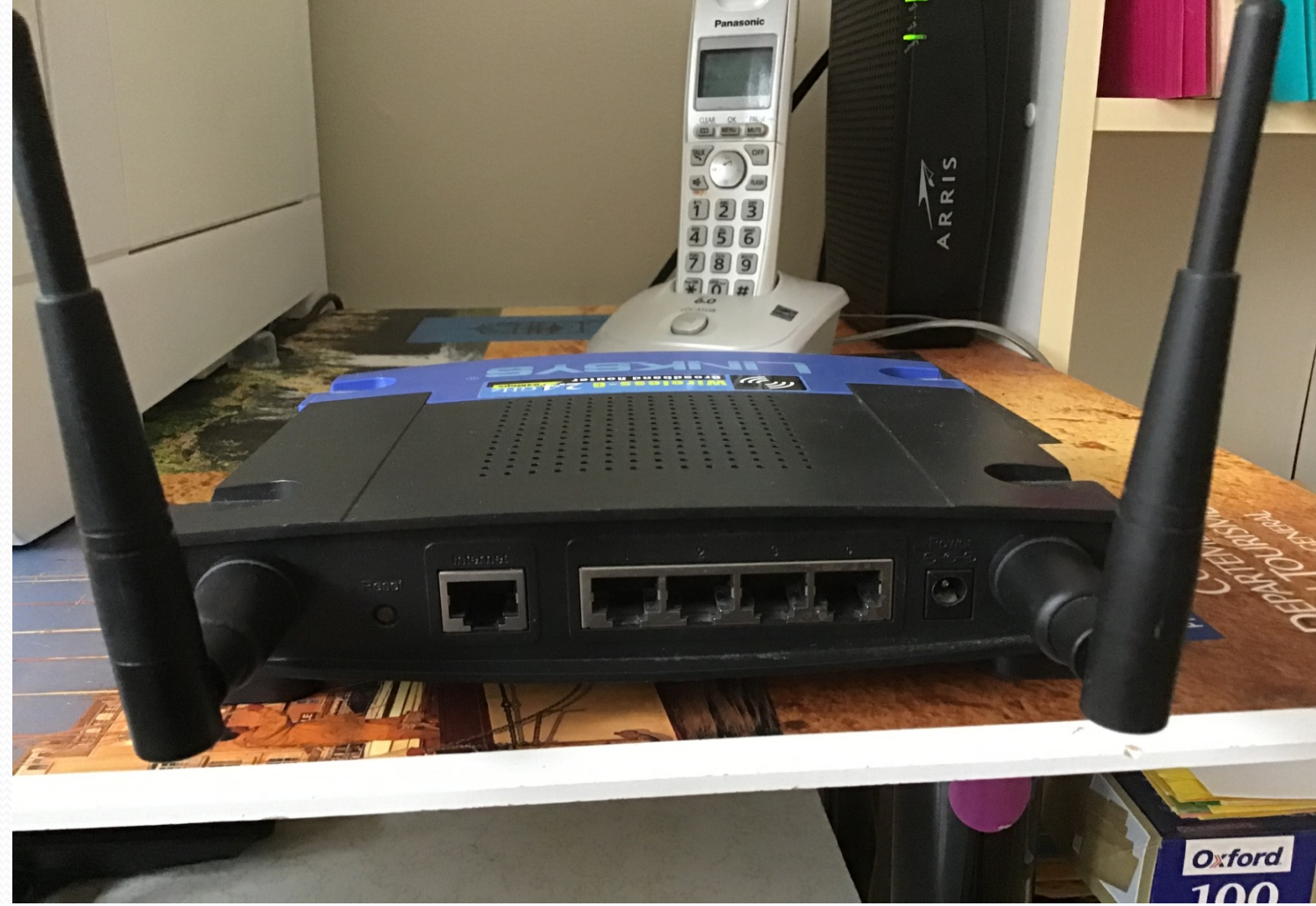

On commence par le réinitialiser en appuyant au moins dix secondes sur reset...

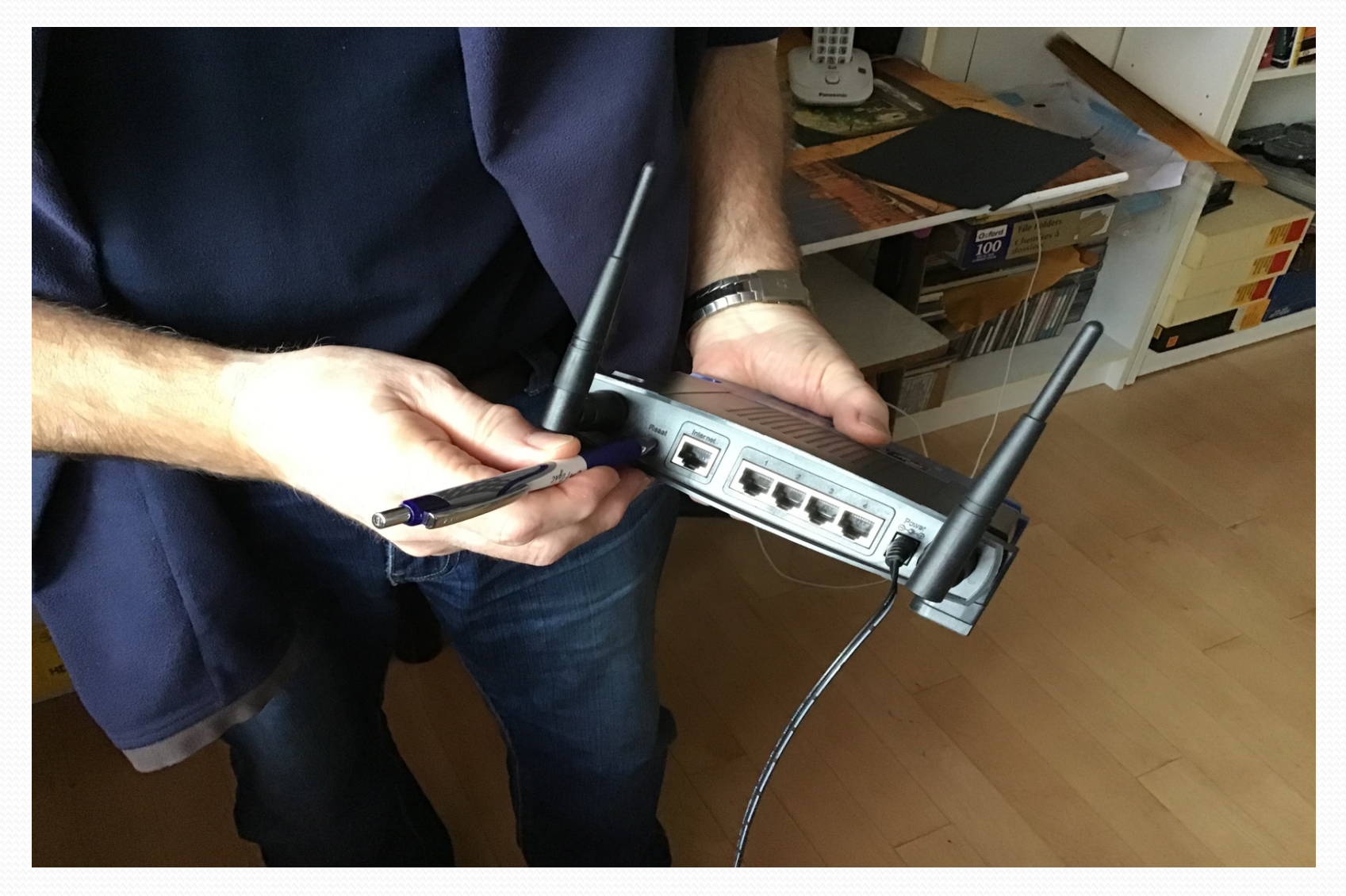

#### On branche ce routeur à un ordinateur pour connaître son adresse ip

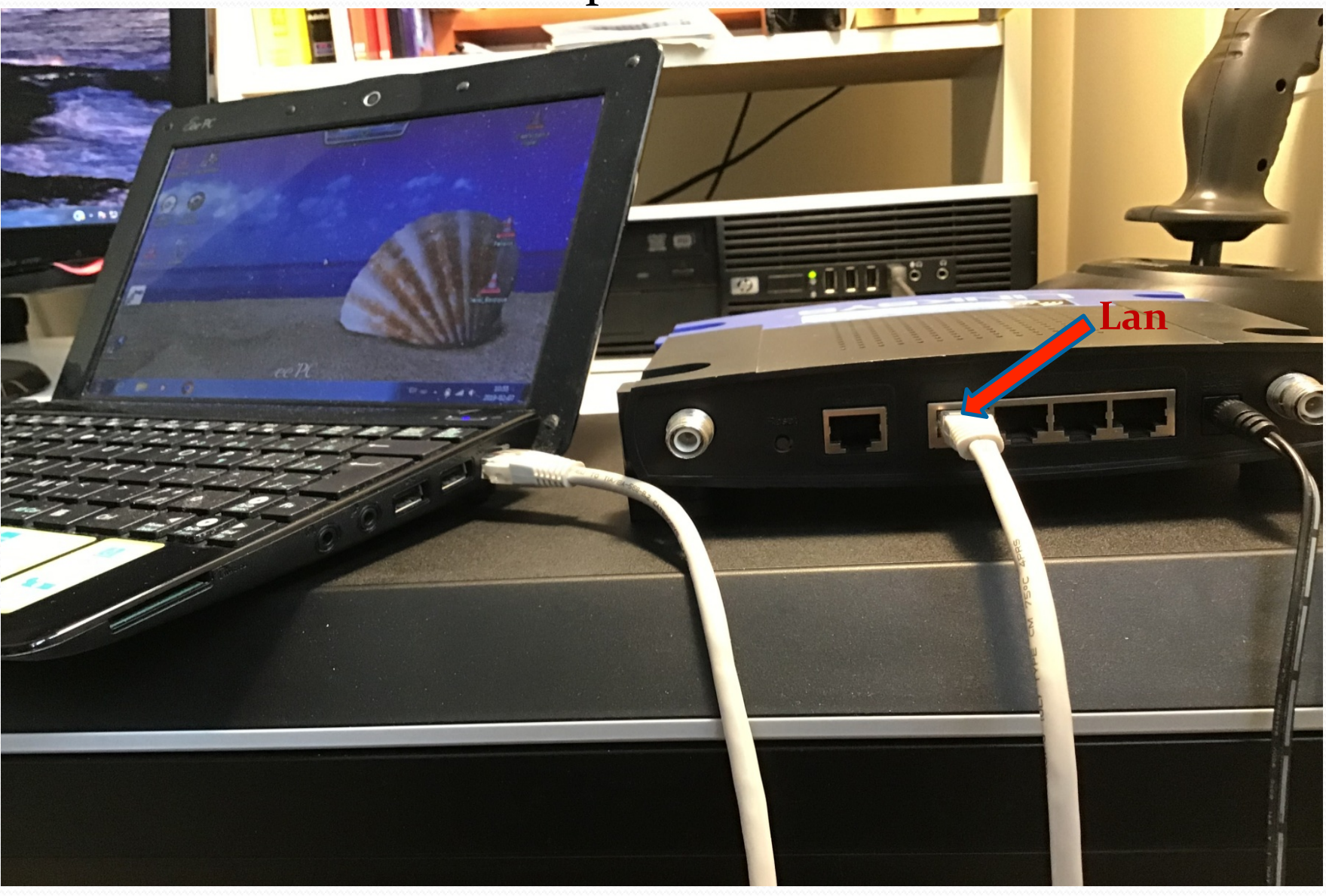

### Même procédure...

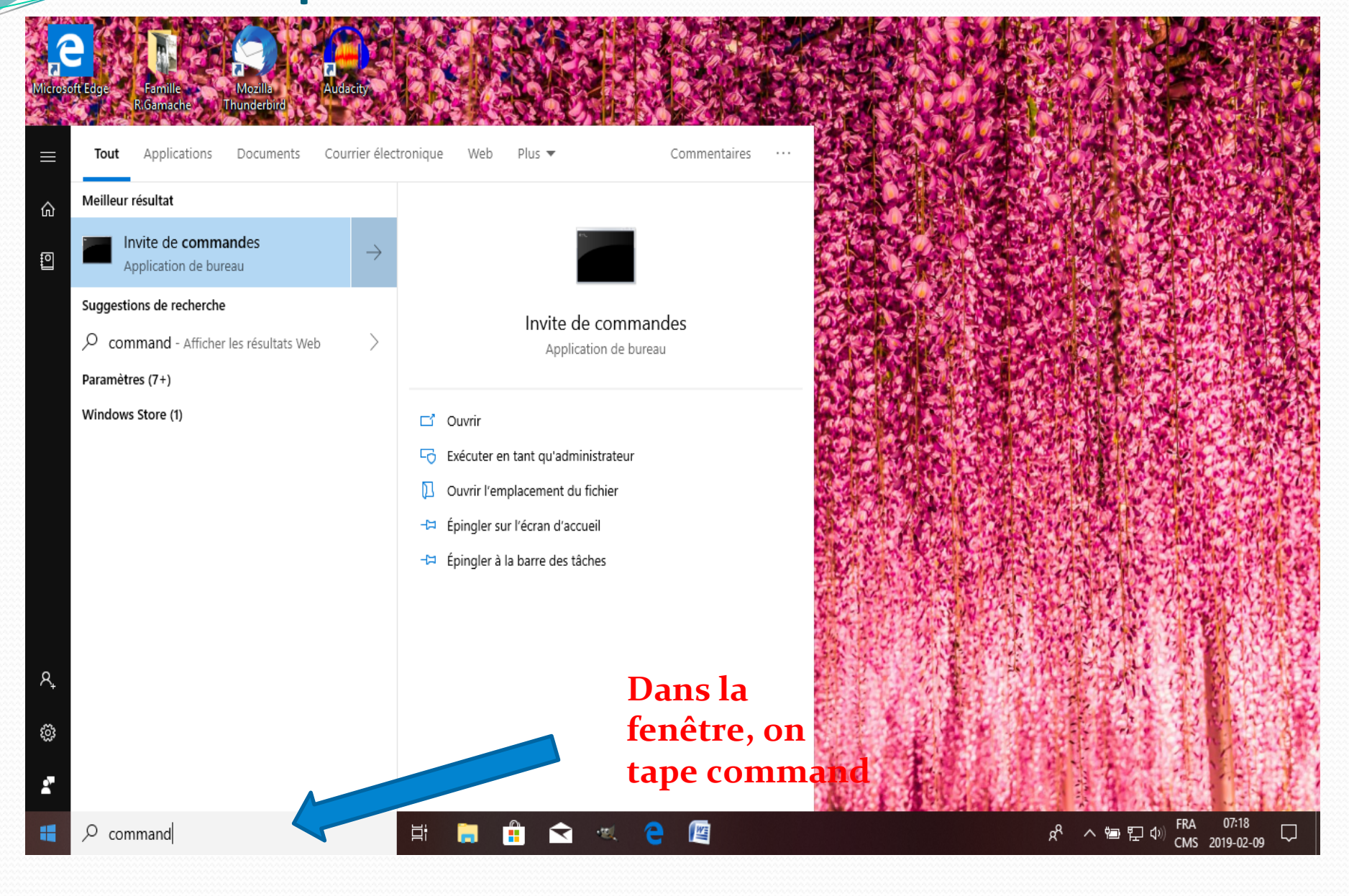

### Qu'est-ce qu'on écrit ici ???

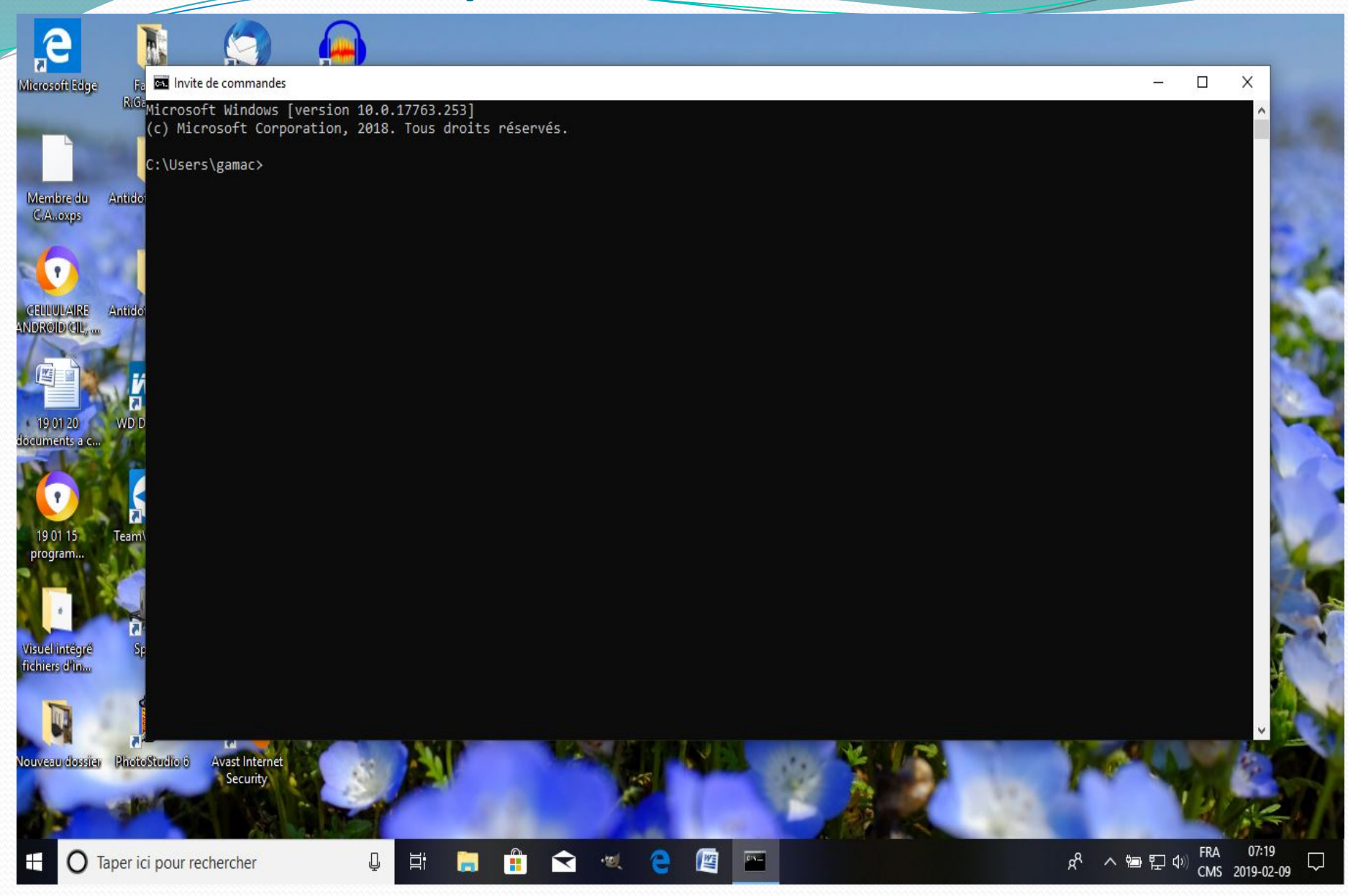

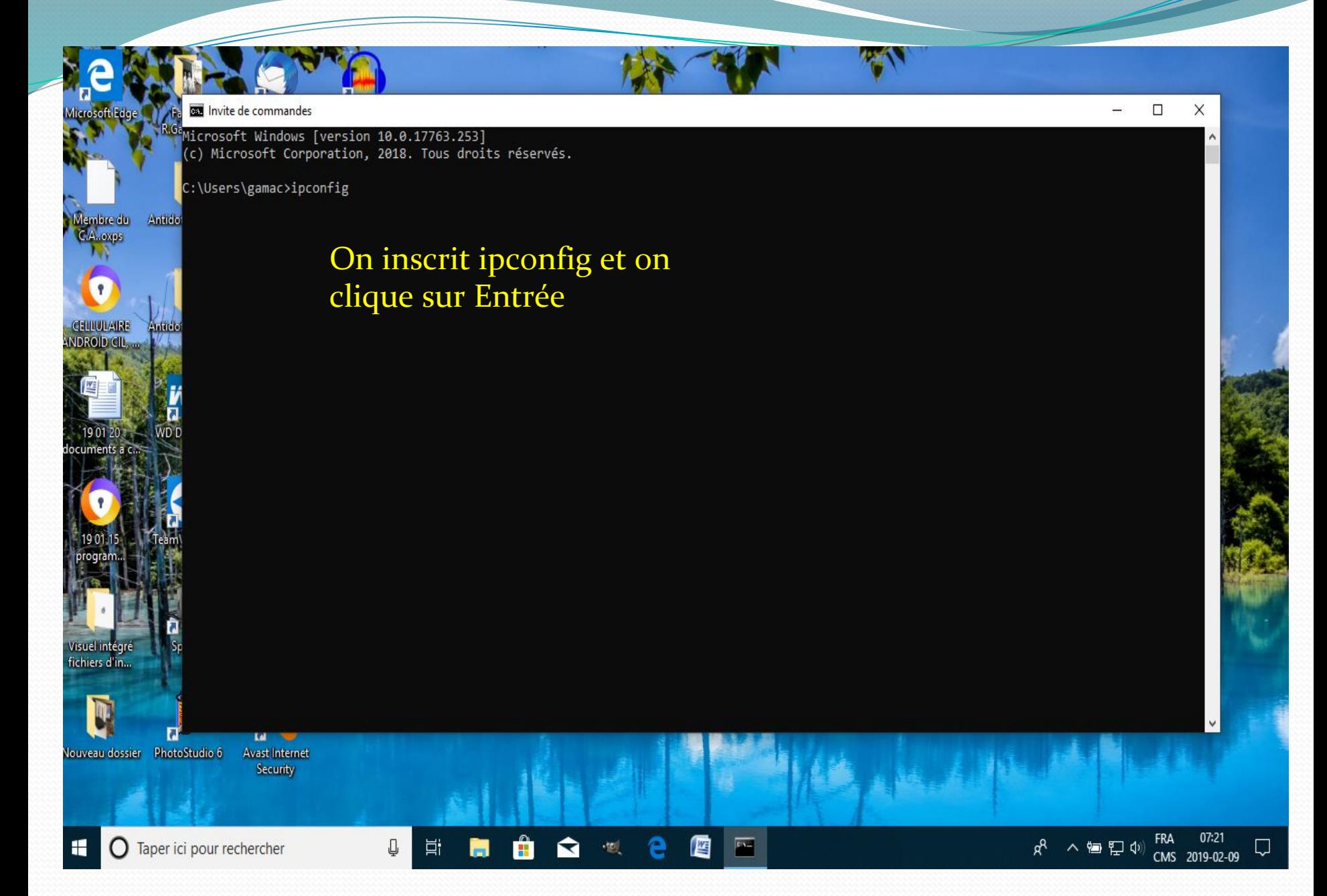

#### Carte ethernet: passerelle par défaut

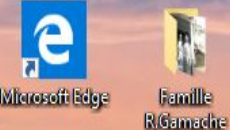

Mozilla **Audacity Haundalind** 

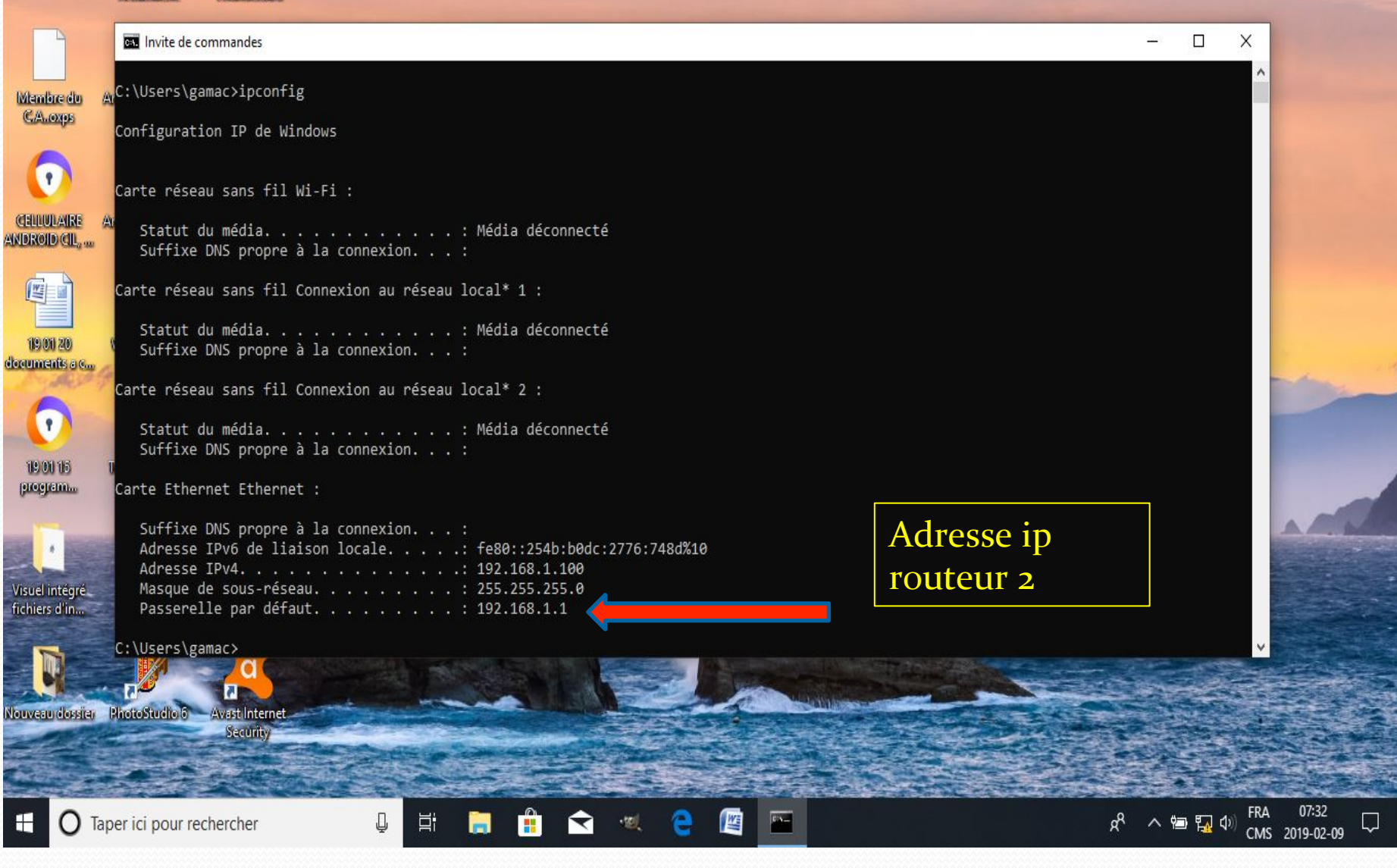

• Donc, nous avons :

- **192.168.0.1** adresse ip routeur D-Link (Principal)
- **192.168.1.1** adresse ip routeur Linksys (Secondaire)
- Donc pas de conflit d'adresse entre les deux routeurs.
- On ouvre ensuite un navigateur pour y inscrire l'adresse du routeur secondaire et pour y faire certaines modifications.

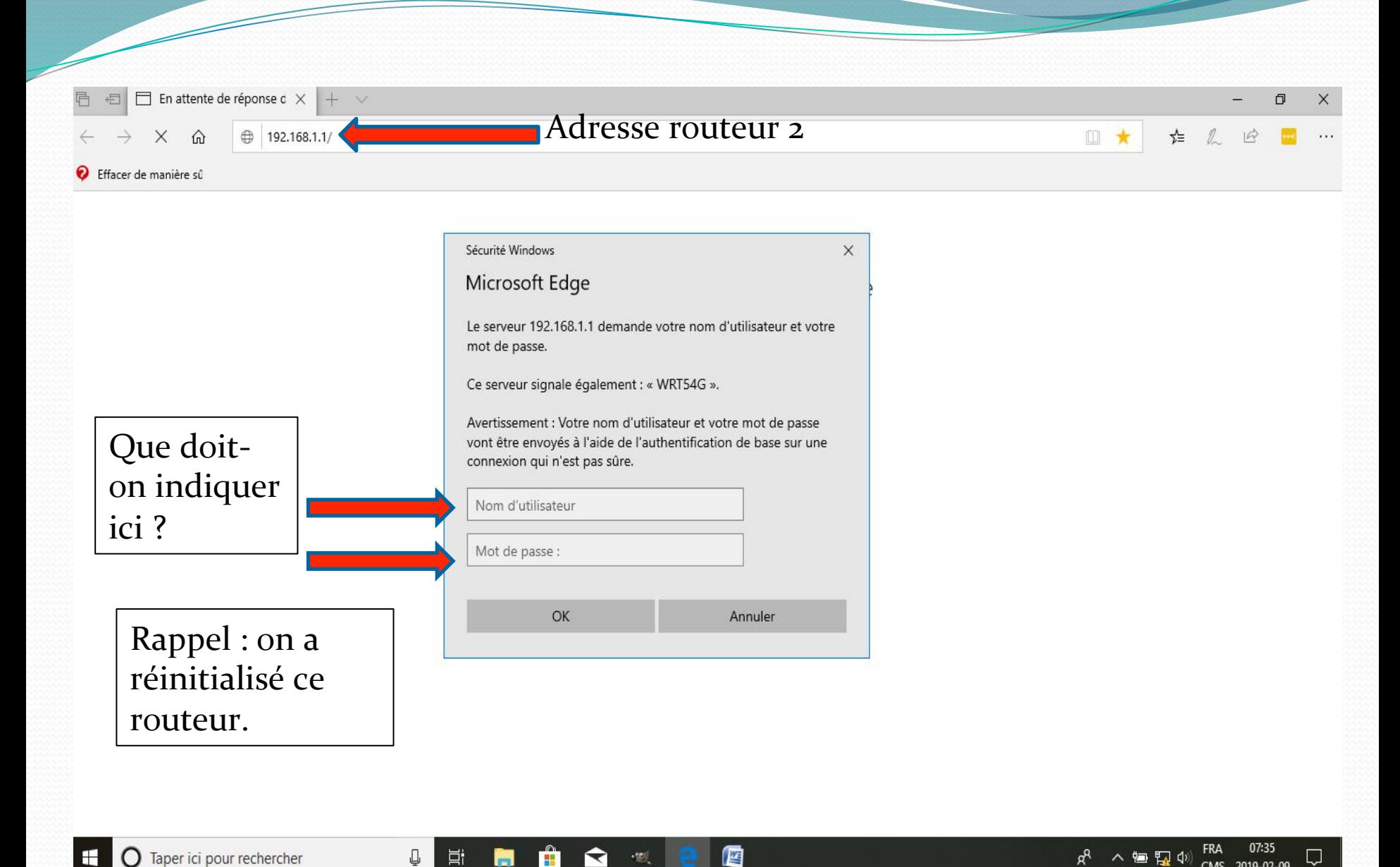

CMS 2019-02-09

#### On tape admin dans les 2 cases

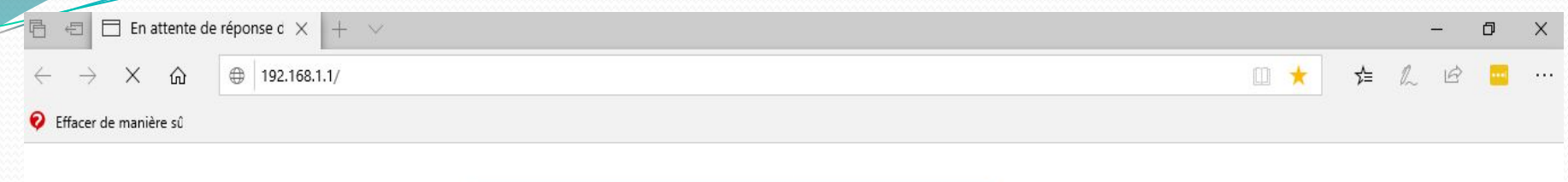

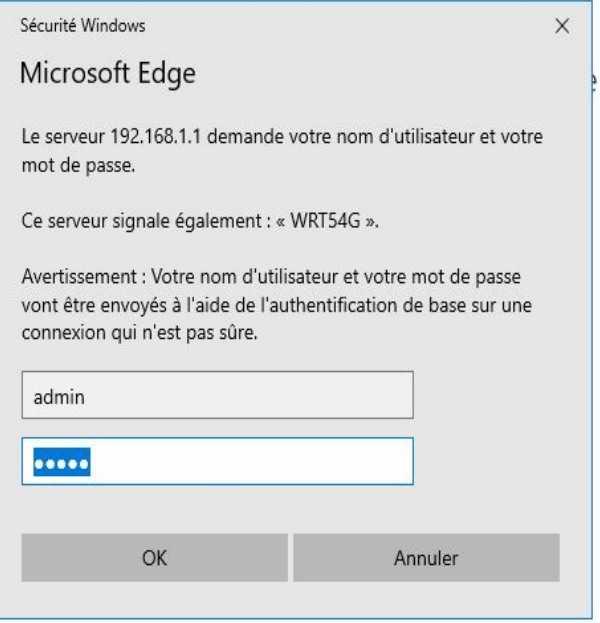

鹰

 $\mathbb Q^-$ 

 $\Xi^{\!\!\ast}$ 

Ĥ

高

 $\mathbf{\Omega}$  $\sim$  100  $\,$ 

#### Page web du routeur 2 (Linksys)

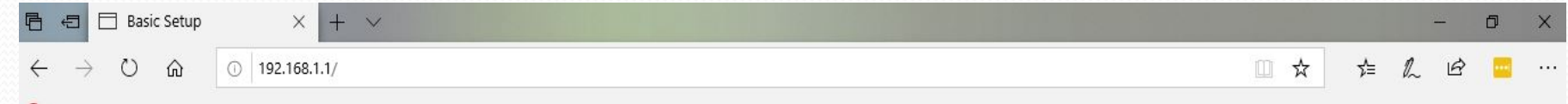

Effacer de manière sû

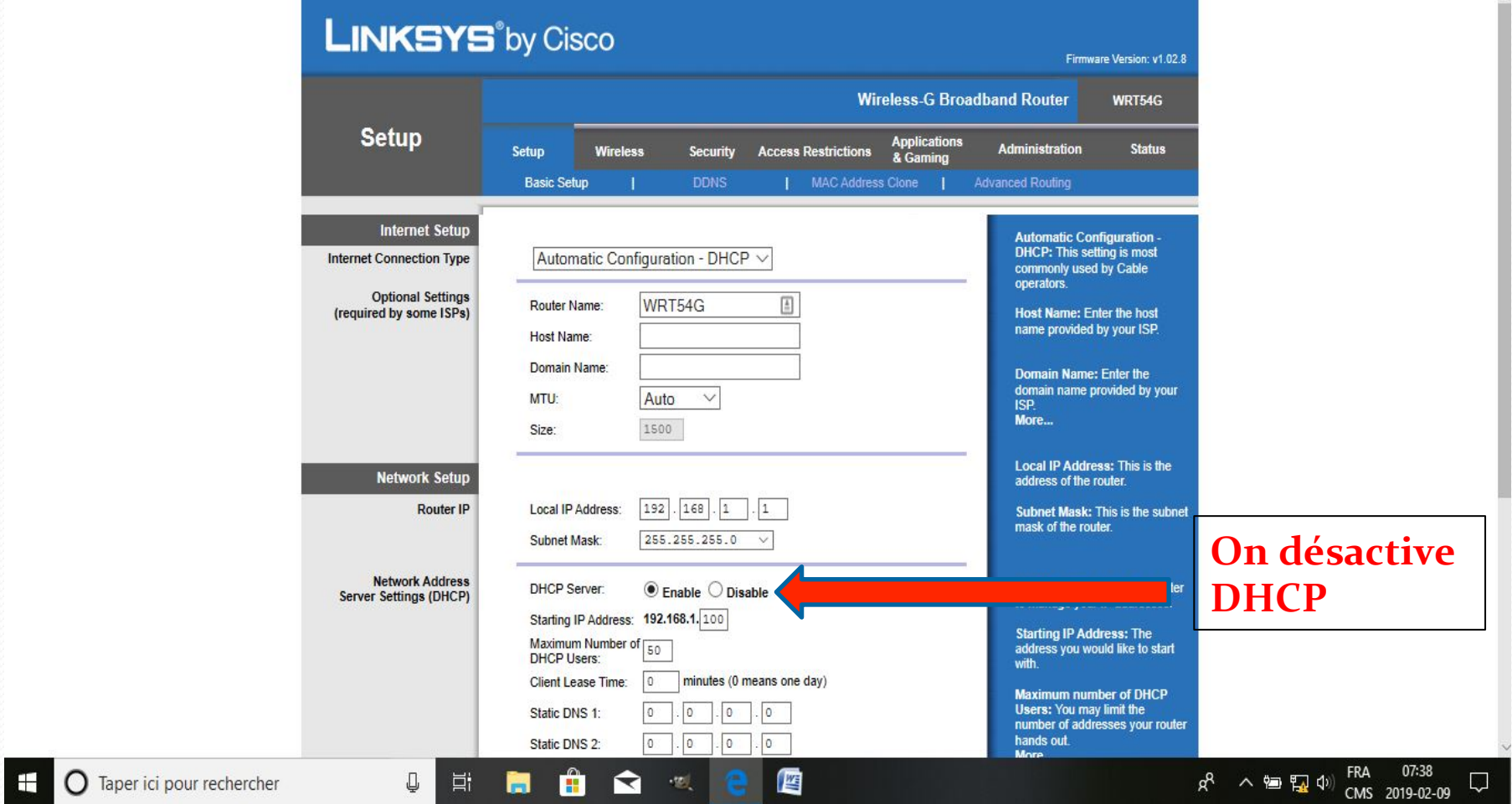

## C'est quoi le serveur DHCP?

- DHCP (Dynamic Host Configuration Protocol) est un protocole TCP/IP qui permet de distribuer automatiquement une configuration IP aux équipements du réseau, lors de chaque mise en service.
- Dans notre cas, seul le routeur principal (D-Link) a son serveur DHCP activé alors que le routeur secondaire (Linksys) a le sien désactivé.

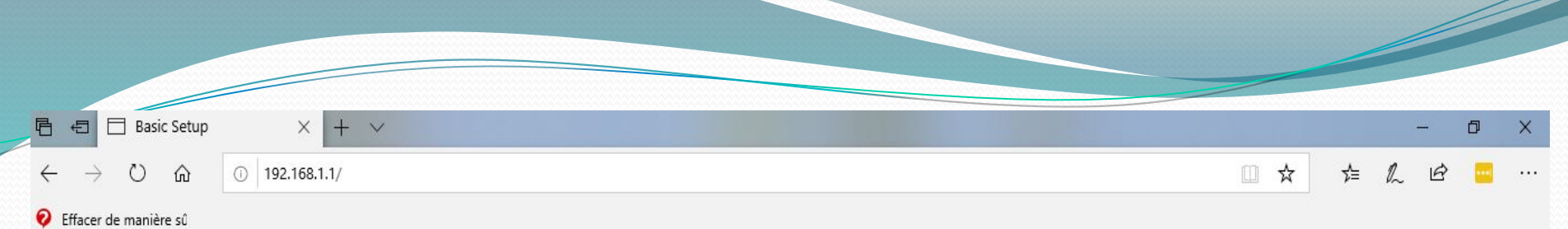

 $\lambda$ 

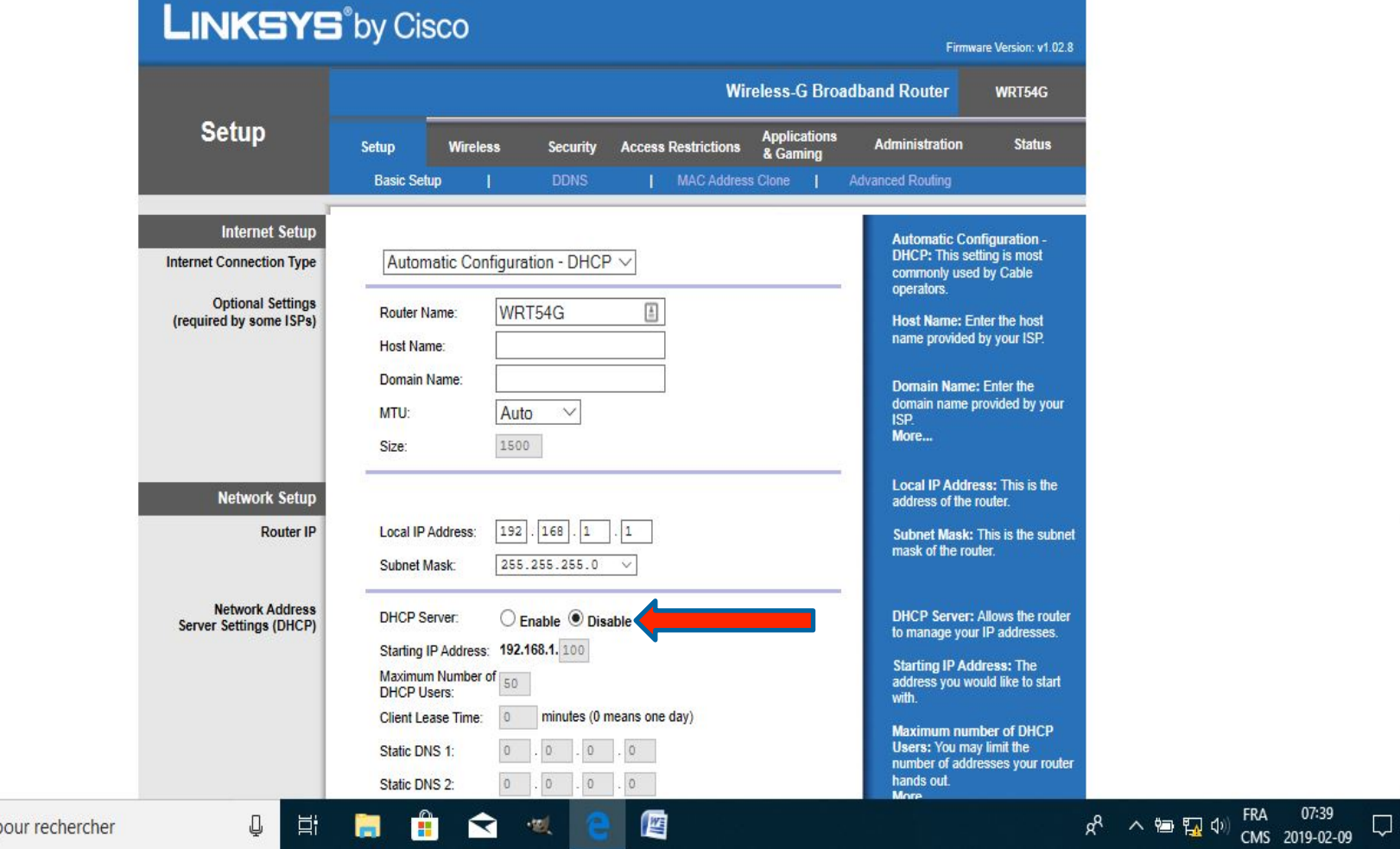

O Taper ici po

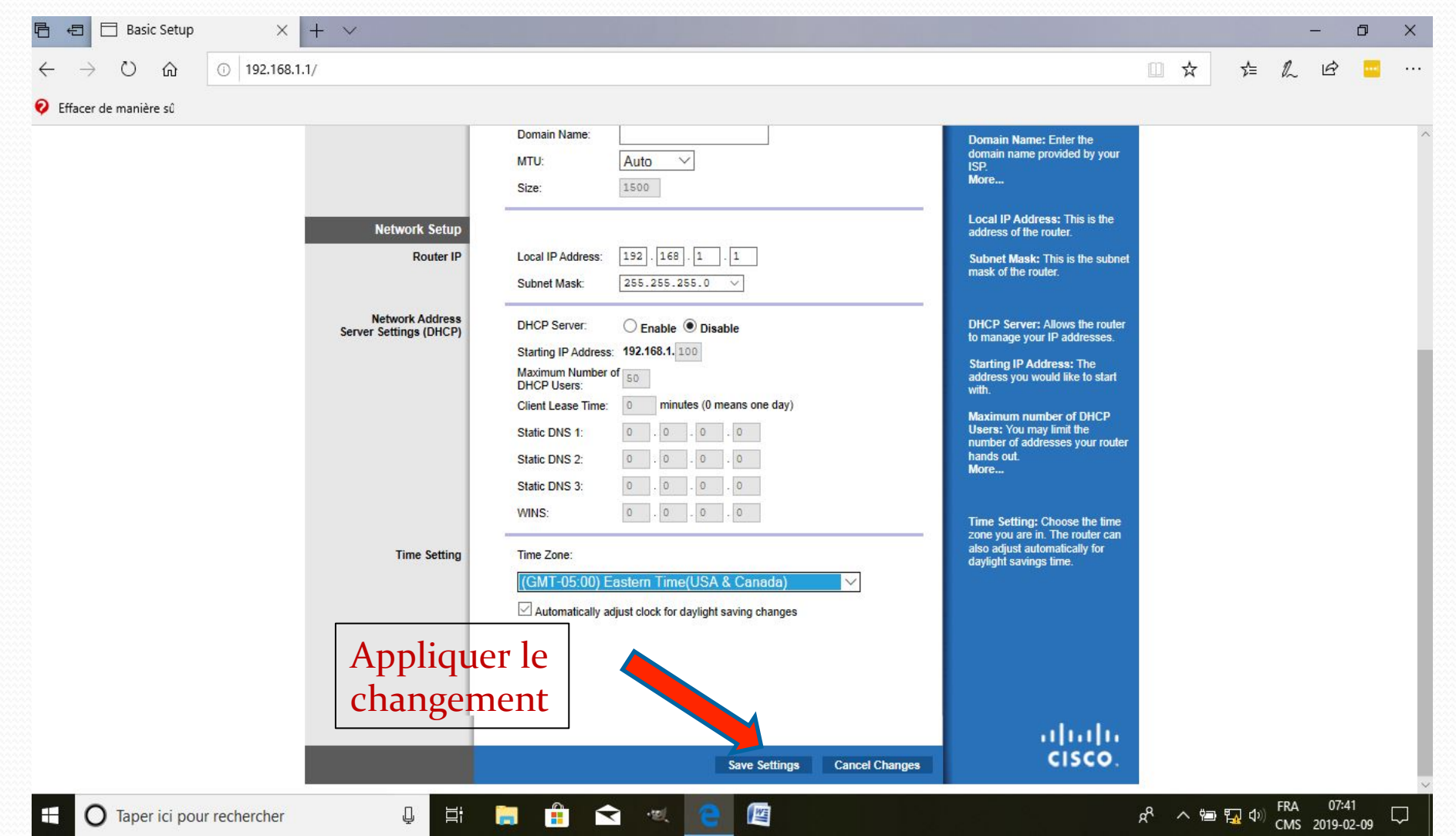

╱

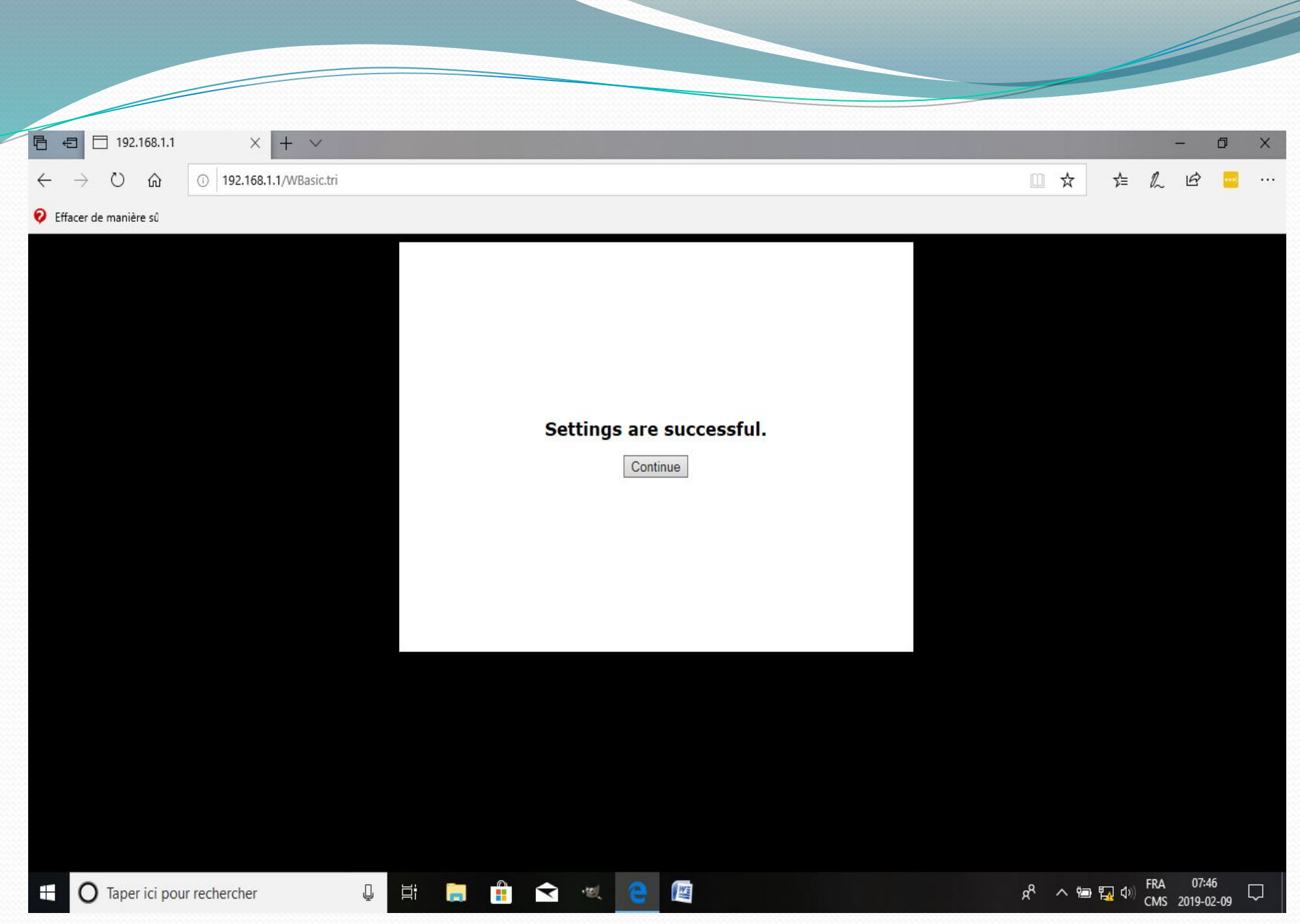

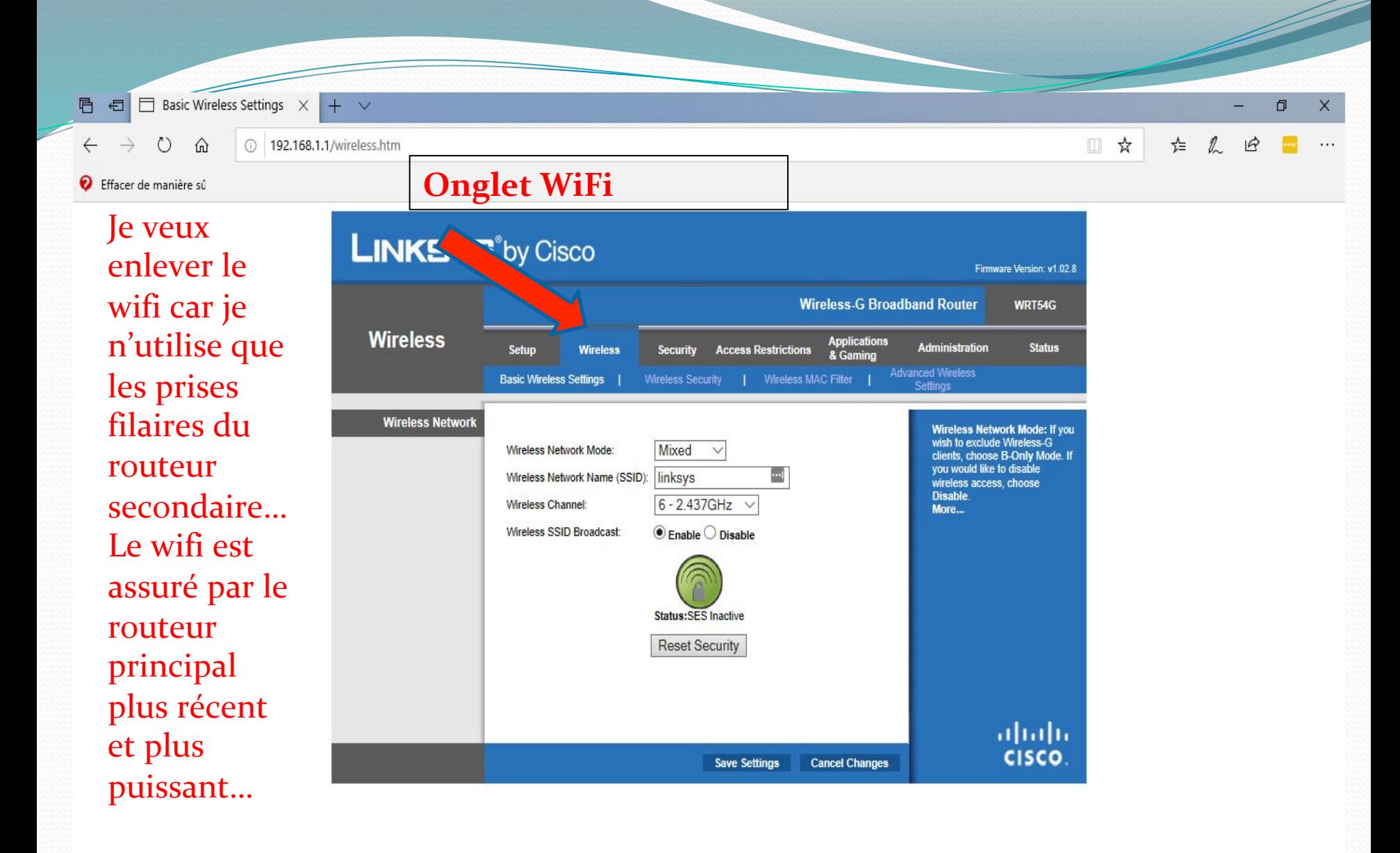

Q

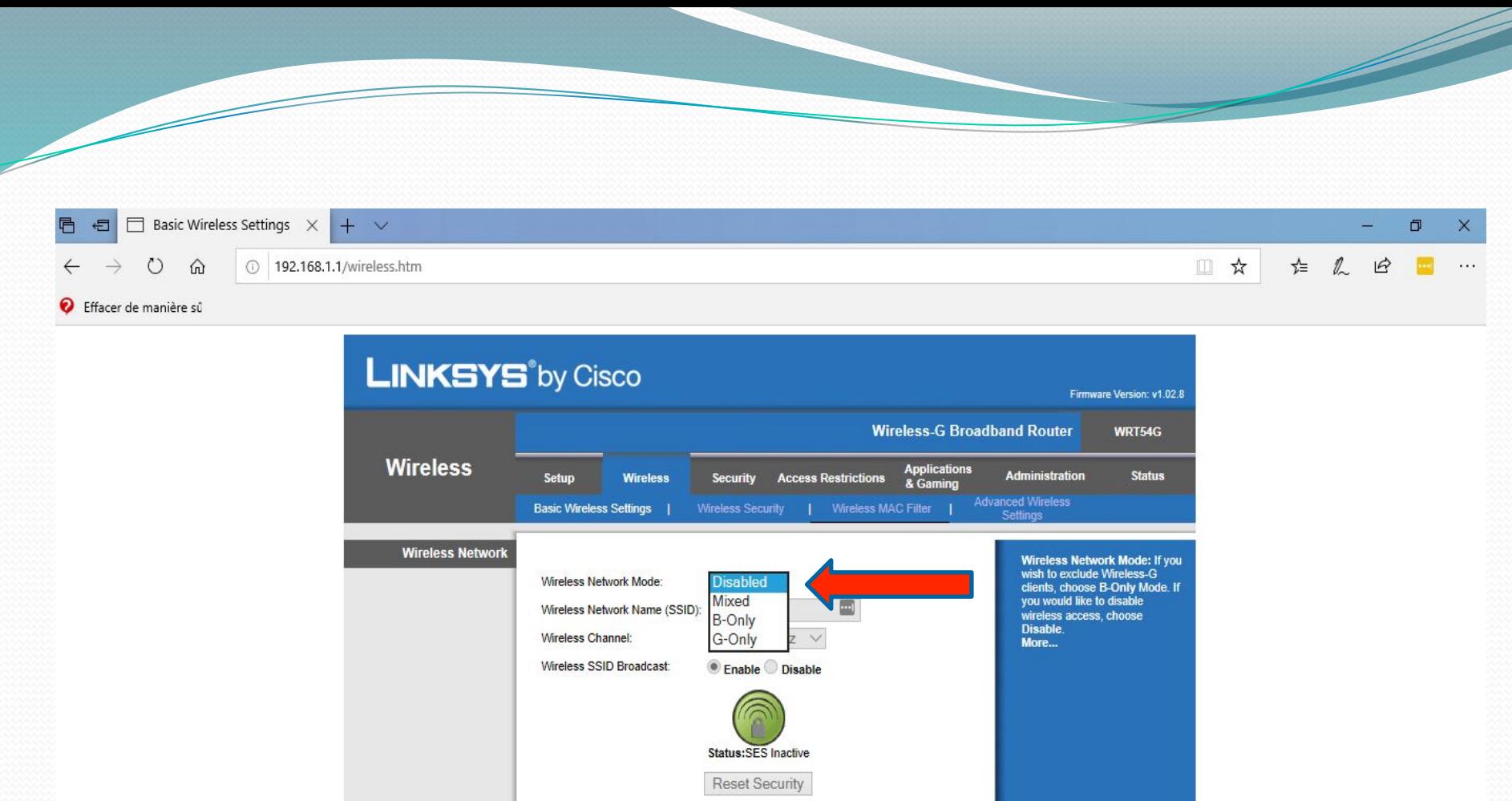

Save Settings

画

**Cancel Changes** 

 $\Xi^{\sharp}$ 

 $\mathbb Q$ 

■ 自 全 型

O Taper ici pour rechercher

 $\frac{\mathrm{d}\ln\ln}{\mathrm{c}(\mathrm{s}\mathrm{c}\mathrm{o})}$ 

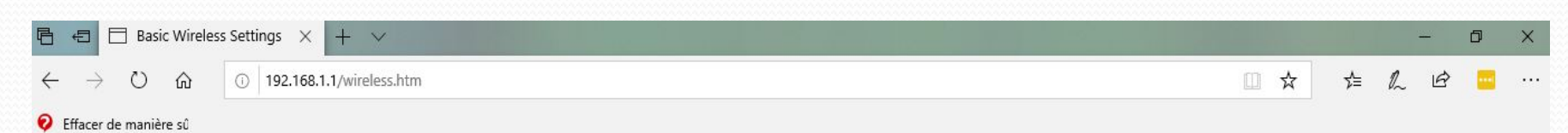

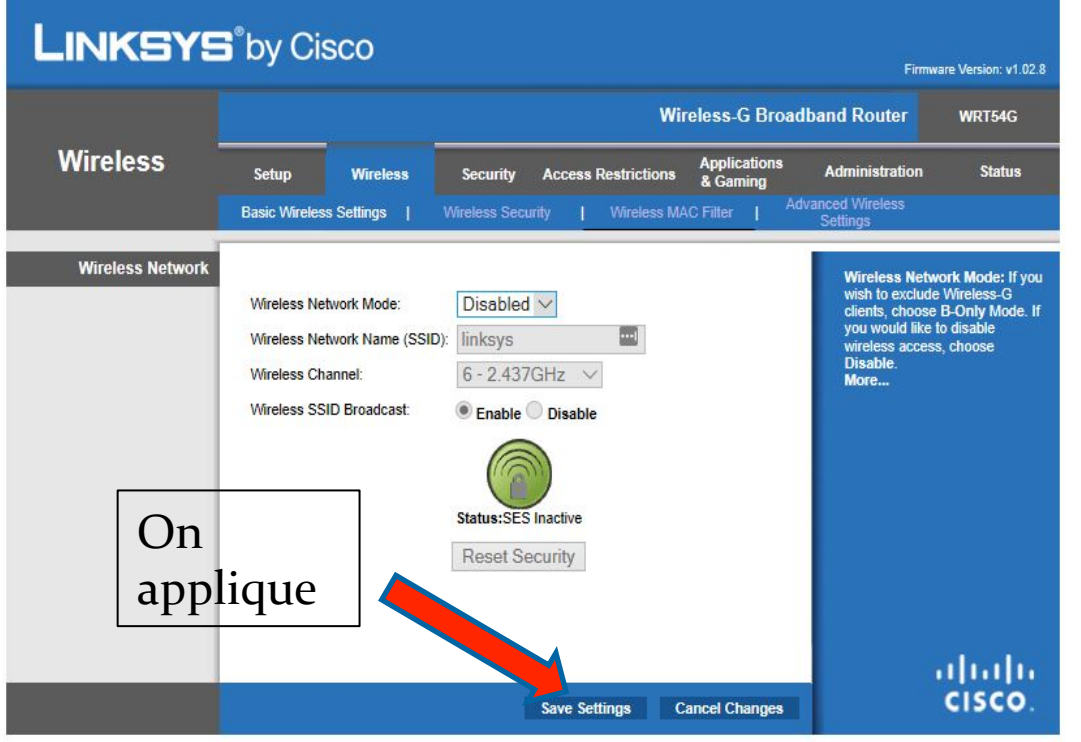

 $\overline{\phantom{a}}$ 

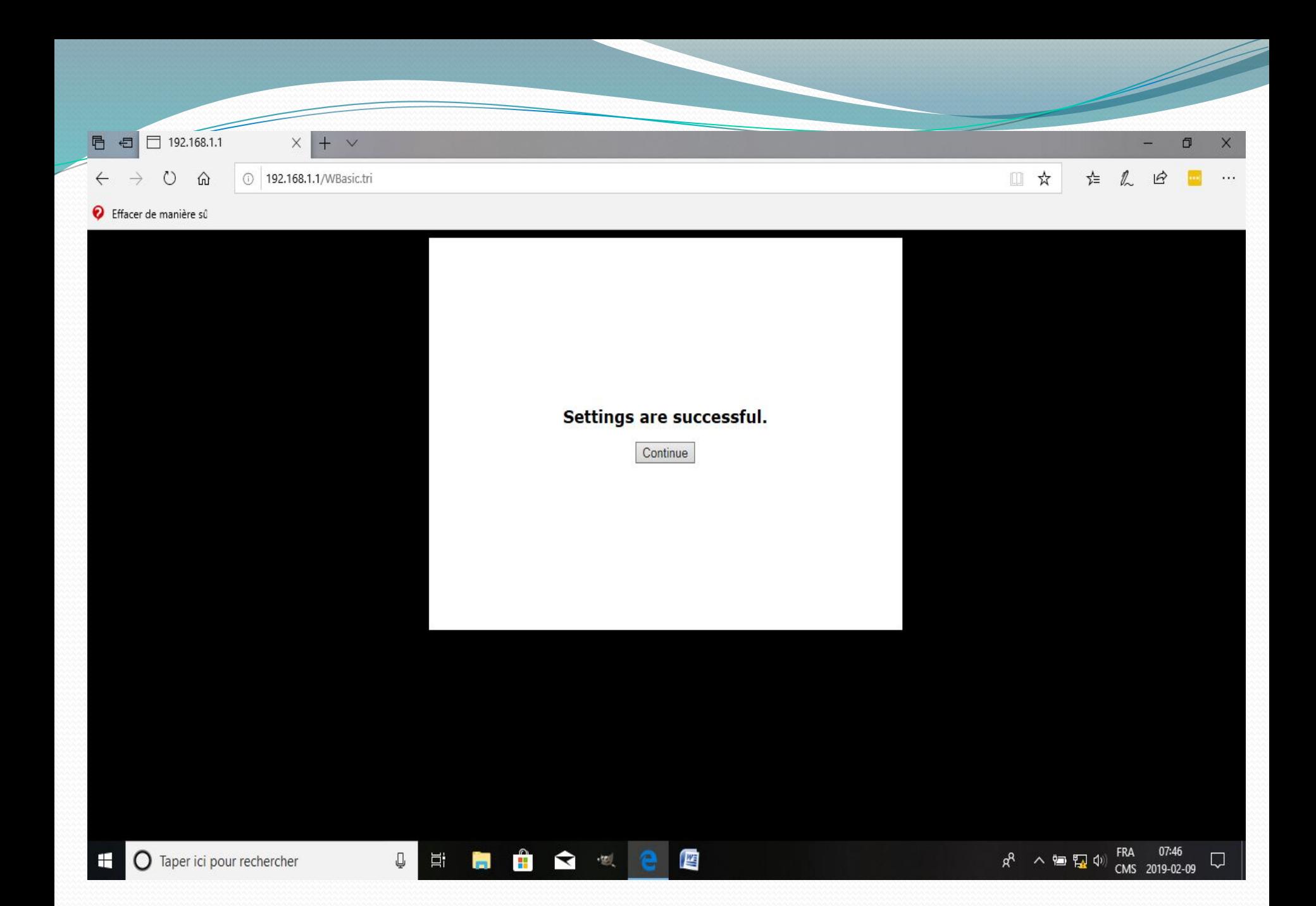

C'est terminé... On branche le câble provenant d'un des ports LAN du routeur principal dans un port LAN du routeur secondaire... On dispose des trois autres prises LAN pour y brancher nos autres appareils...

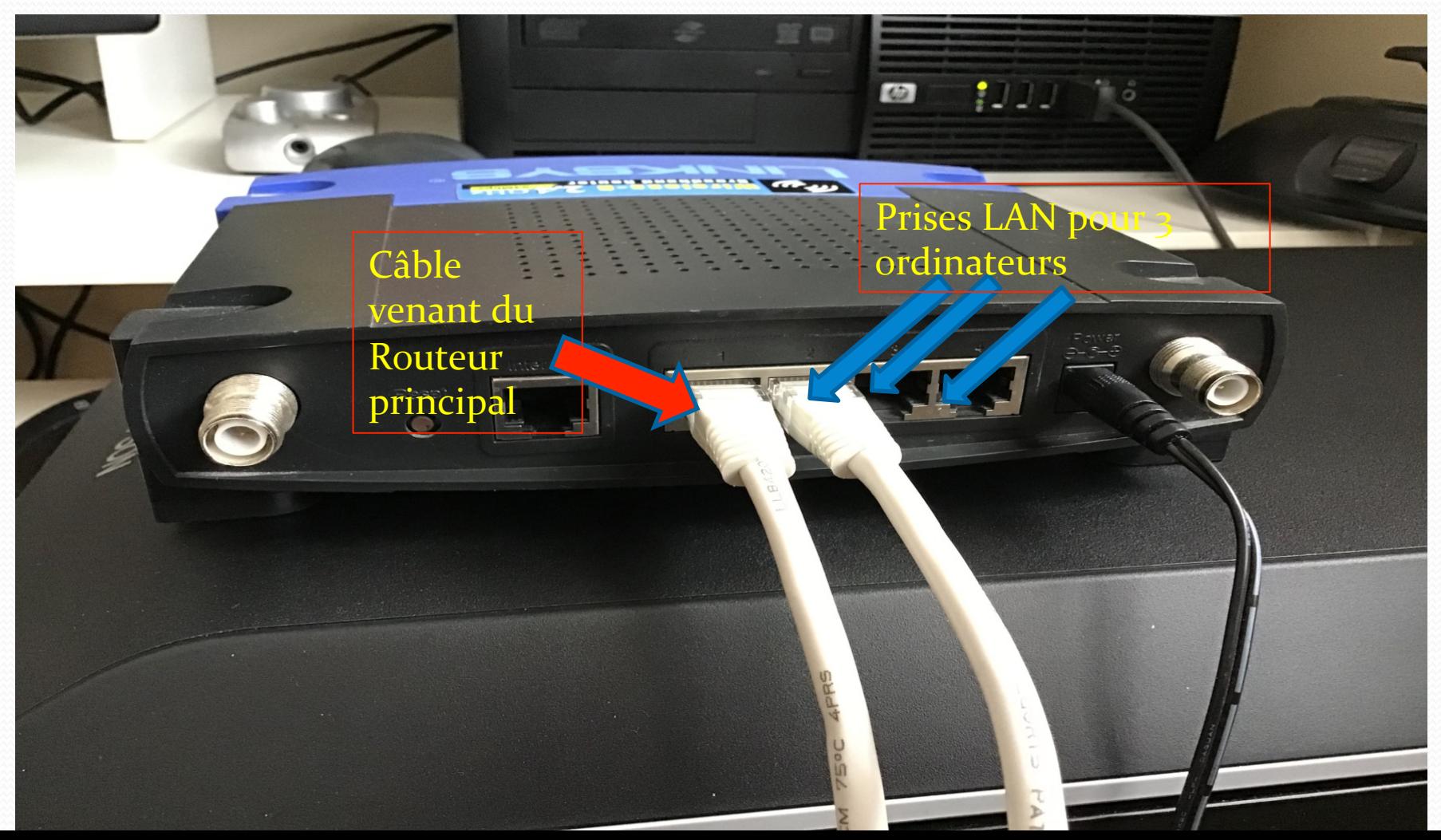

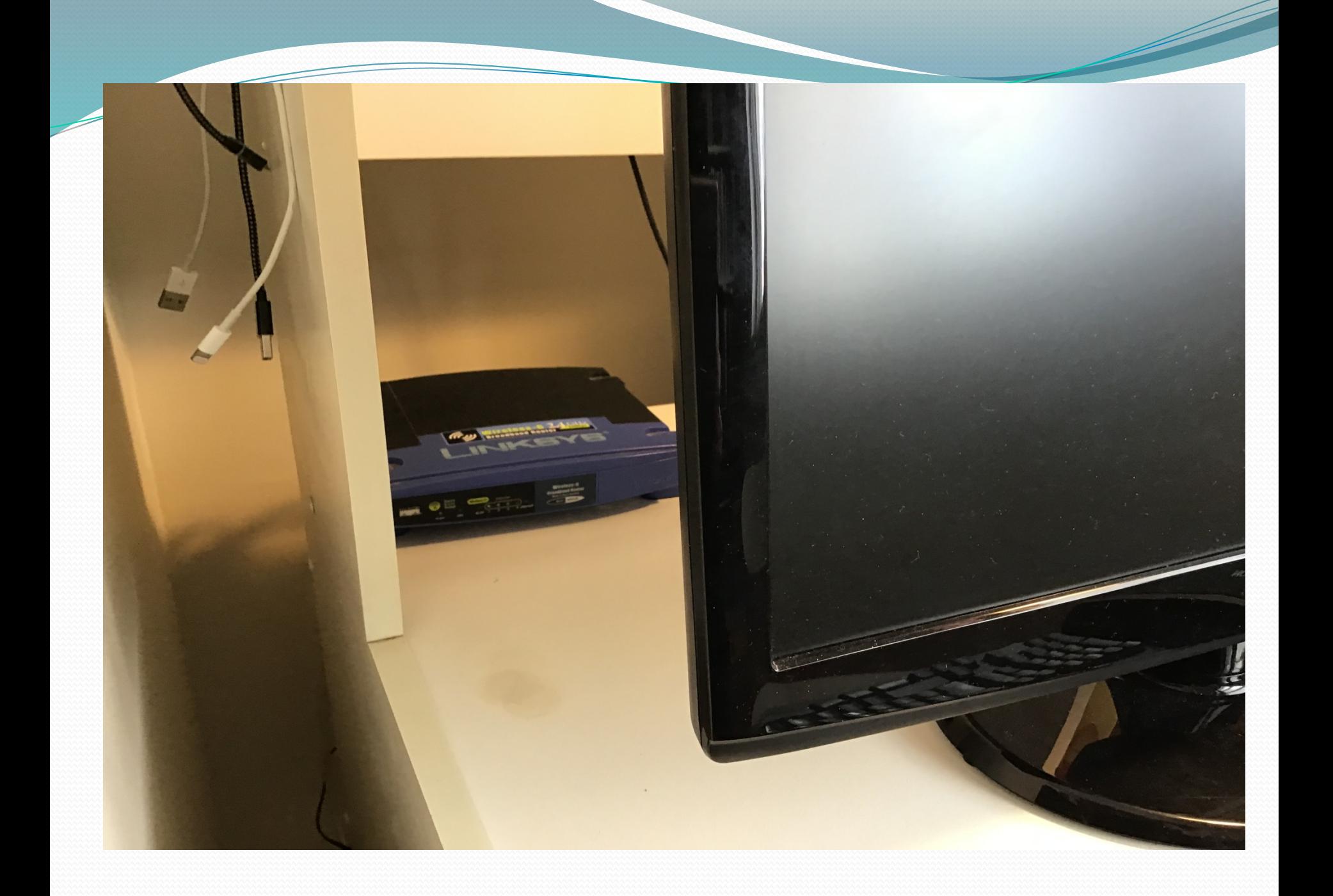

**• Une fois les deux routeurs installés de cette** façon, il n'y a qu'un seul réseau toujours contrôlé uniquement par le routeur principal D-Link. Le routeur secondaire Linksys n'est même plus visible sur le réseau... Tous les **ordinateurs branchés par câbles ou en WIFI** peuvent donc échanger des fichiers comme s'ils étaient tous reliés uniquement au routeur principal D-Link...

Après avoir branché les deux tours sur le routeur secondaire, j'ai aussi branché le portable ASUS pour obtenir un gain de vitesse de transmission...

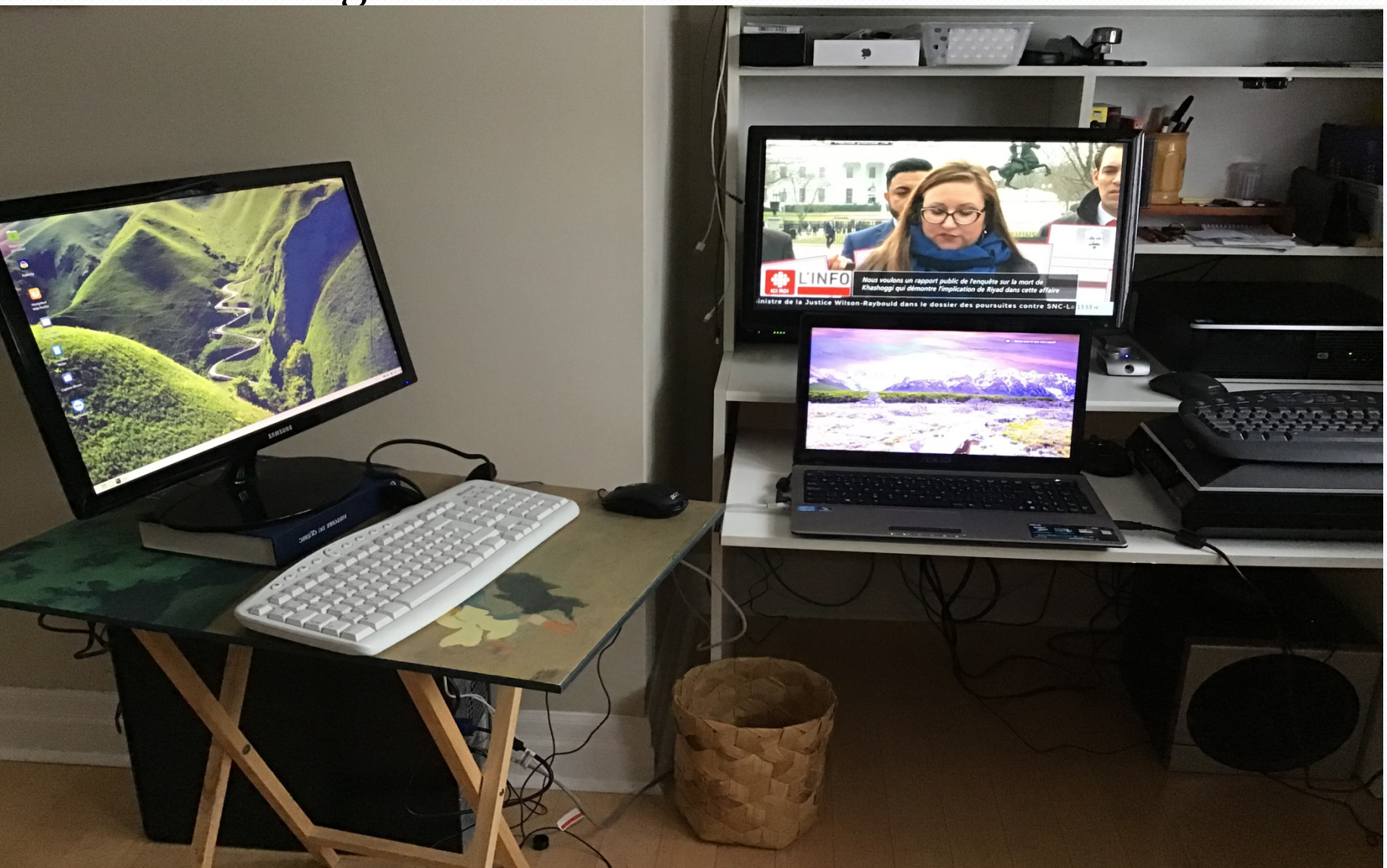

#### · Portable ASUS sur réseau WiFi (26 mbps) :

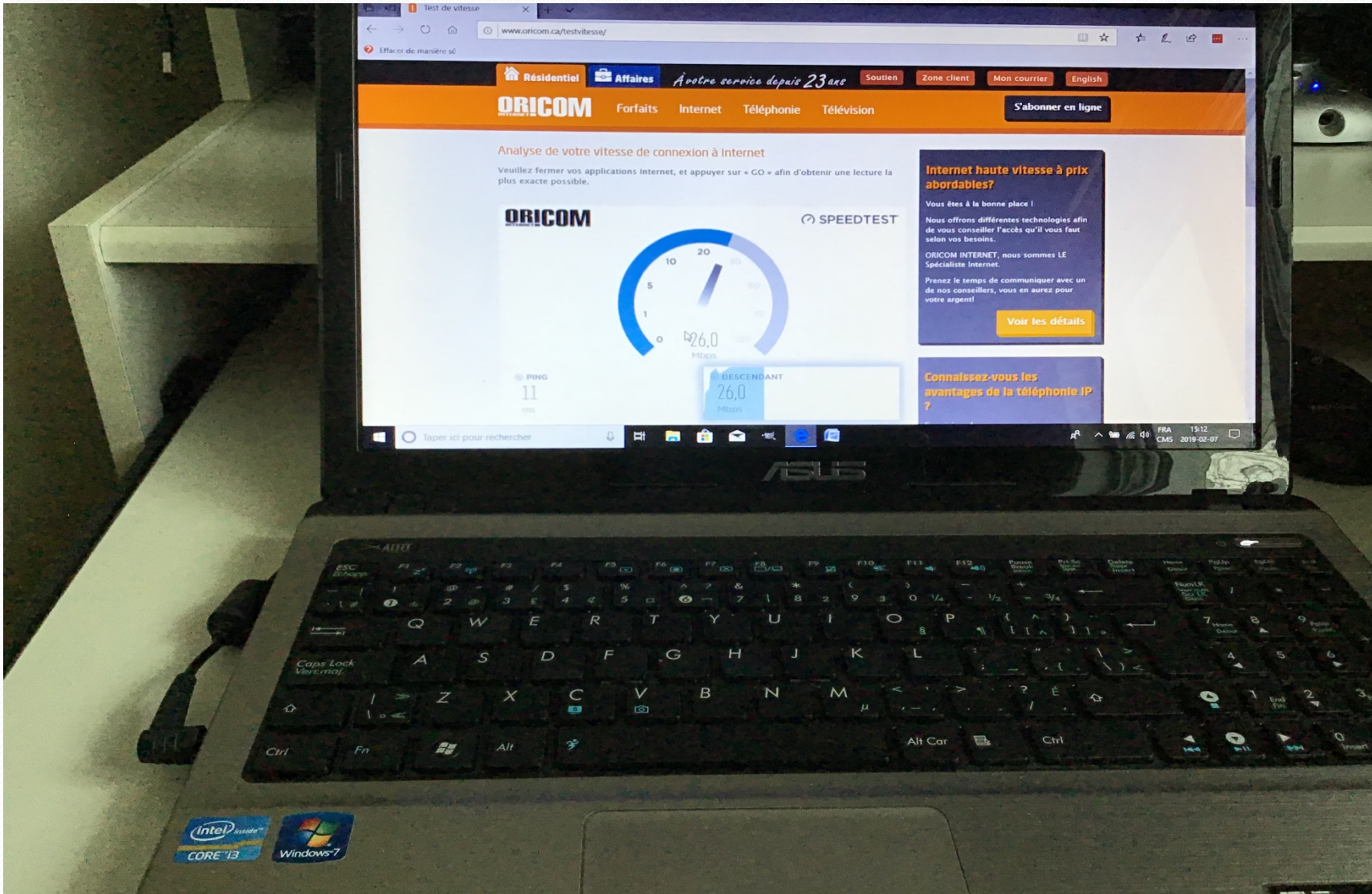

#### ASUS branché par câble au routeur (32 mbps):

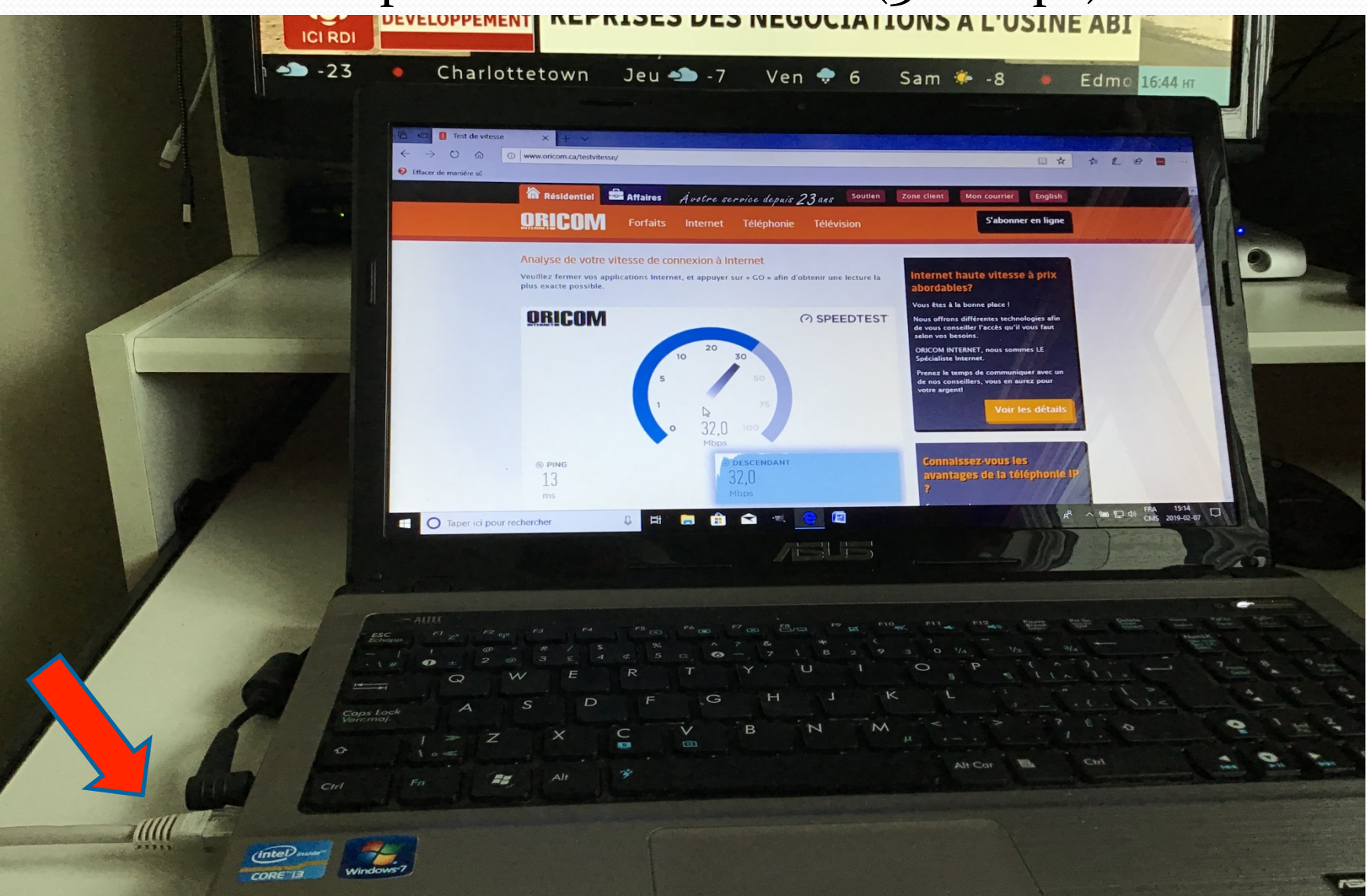

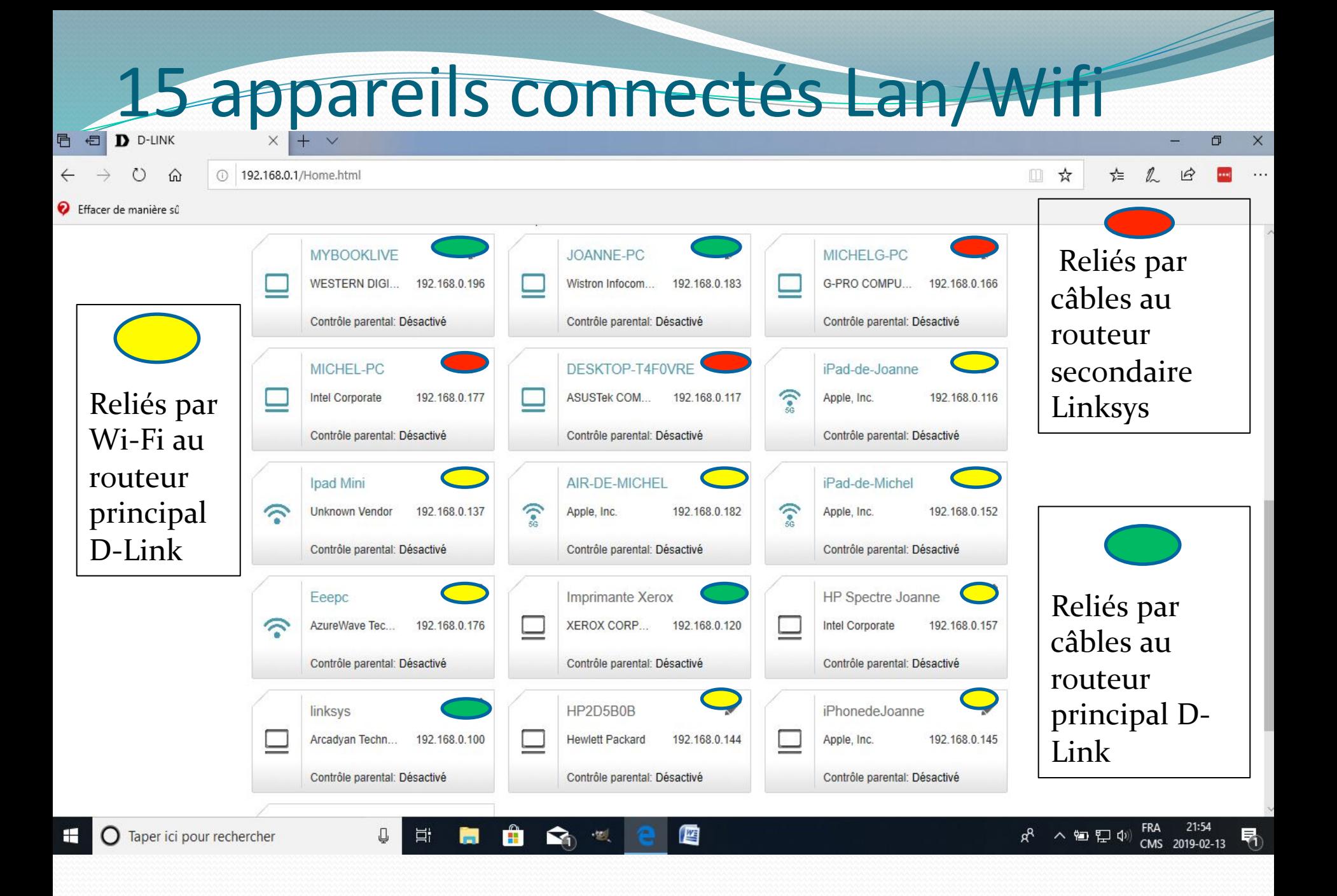

- **En résumé, nous avons installé deux routeurs en** cascades en mode LAN-LAN pour augmenter le nombre de prises filaires et pour conserver un réseau unique...
- **On peut aussi installer deux routeurs en cascades** en mode LAN-LAN afin d'augmenter la portée du réseau WiFi dans une grande maison à plusieurs **étages ou encore sur le patio à l'extérieur...** (Maximum 300 pieds de câble entre les 2 **routeurs)**

#### Paramètres routeur secondaire

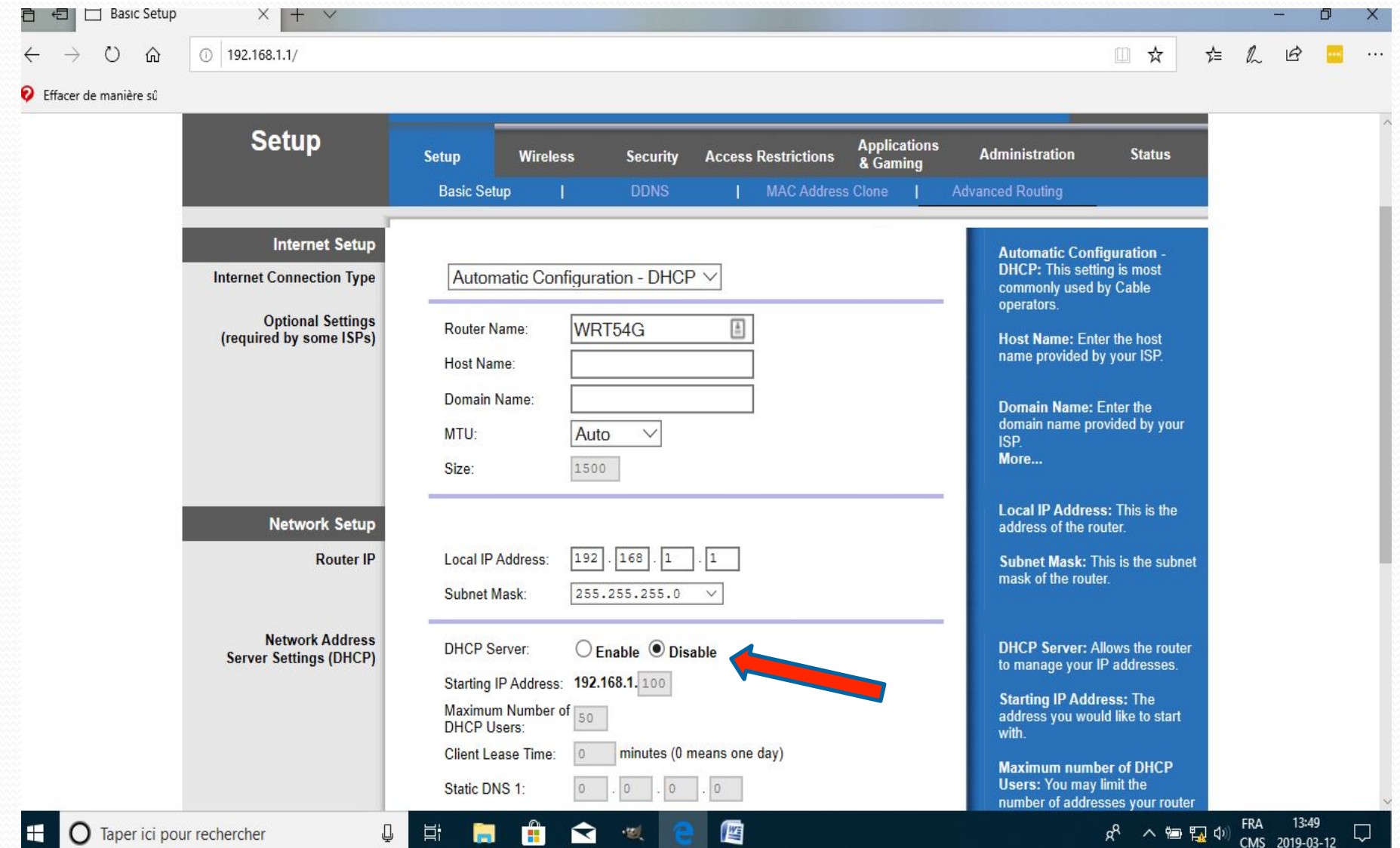

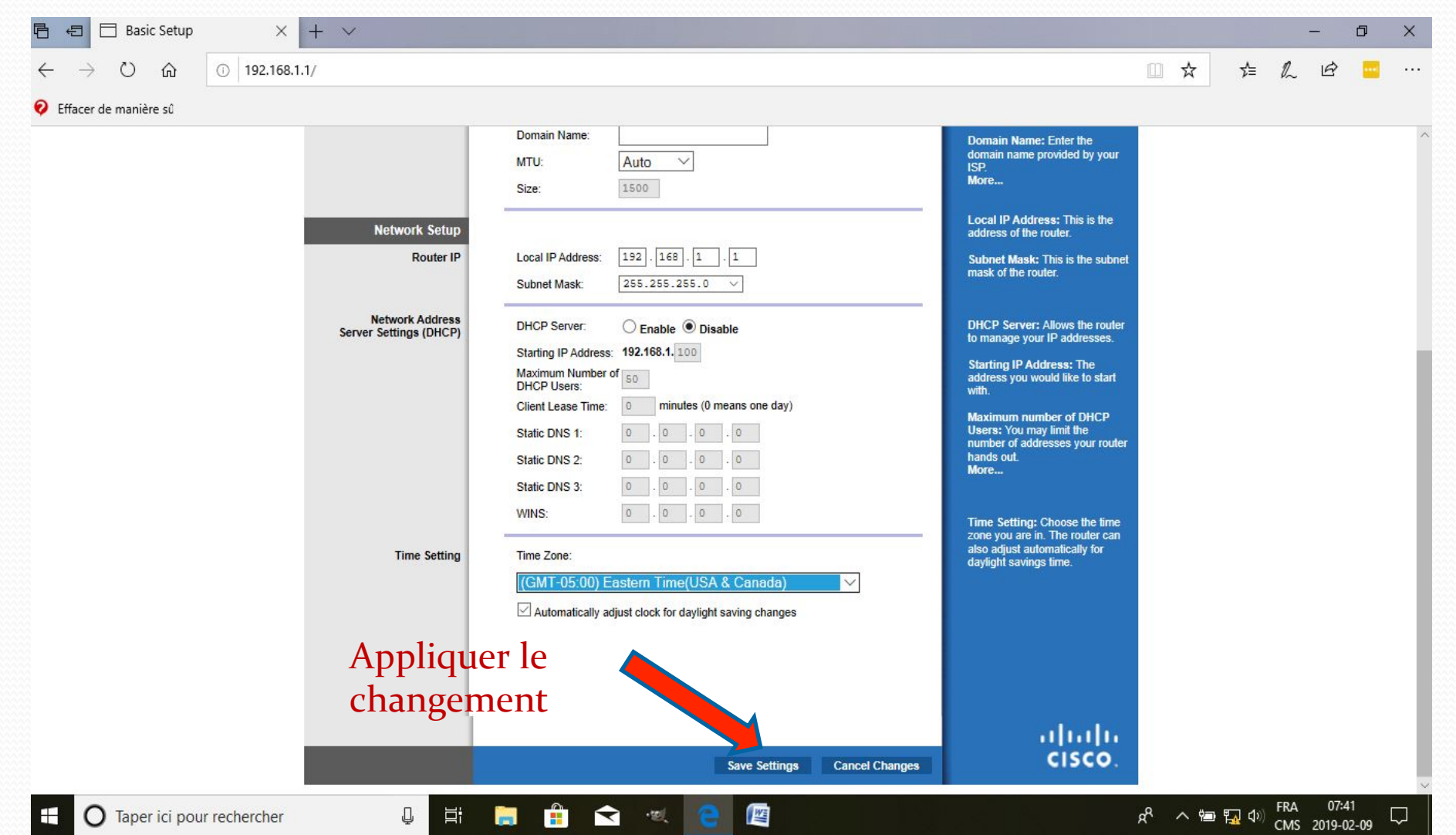

Z

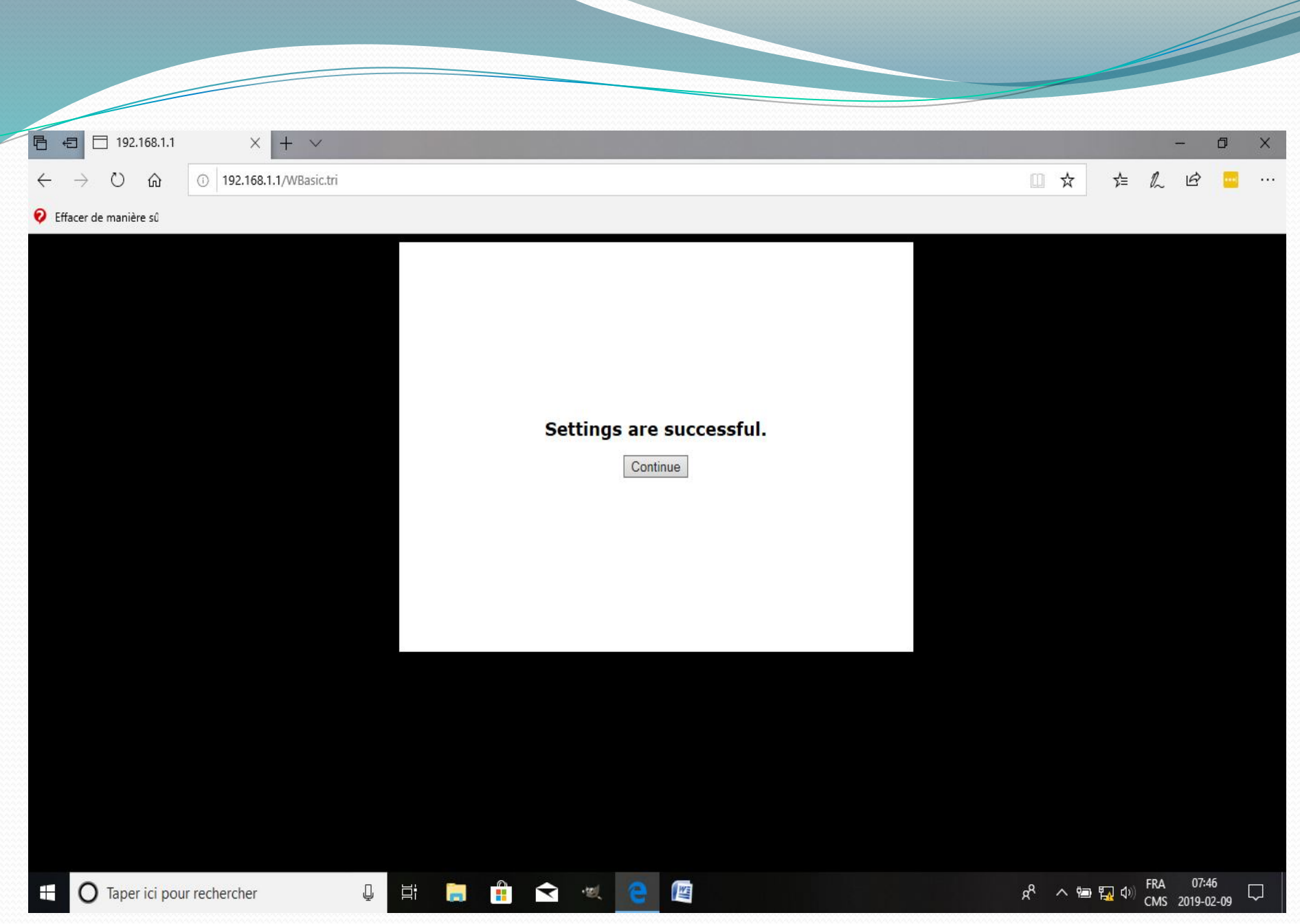

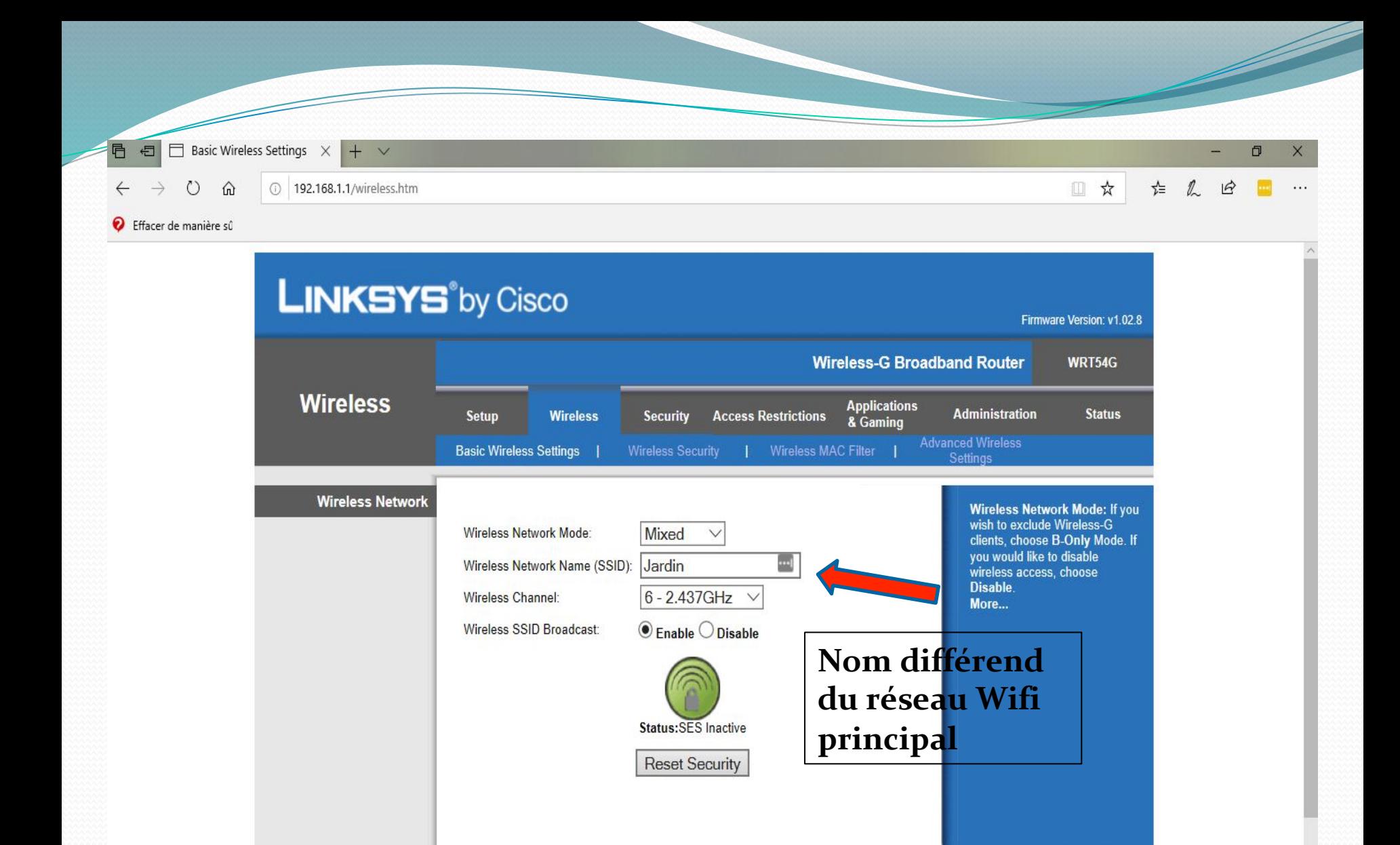

Q

Ħ

**Co** 

**Expert** 

 $\begin{array}{c} \hline \mathbf{C} & \mathbf{0} \end{array}$ 

噟

FRA 13:50  $R^2 \sim 10$   $\mu$ W CMS 2019-03-12

aludu

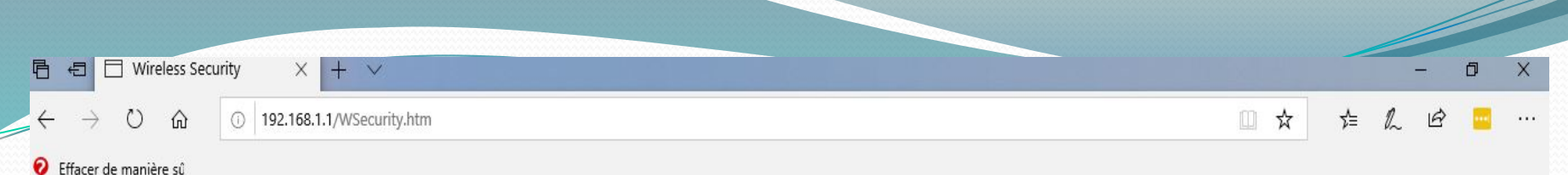

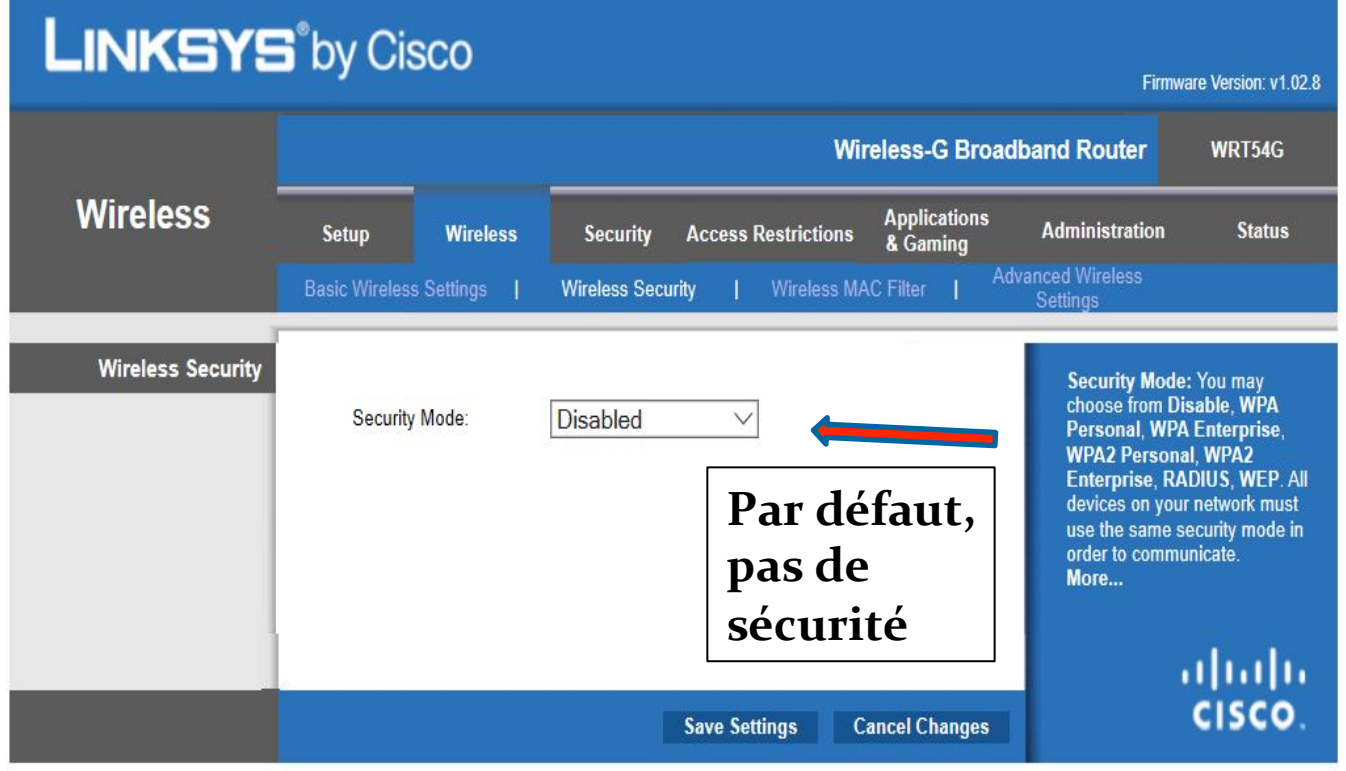

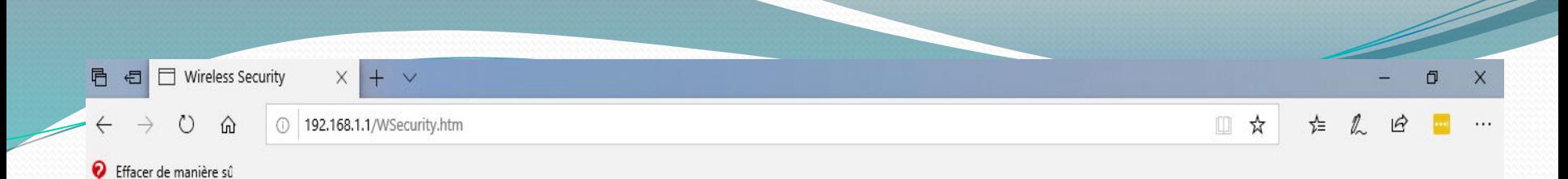

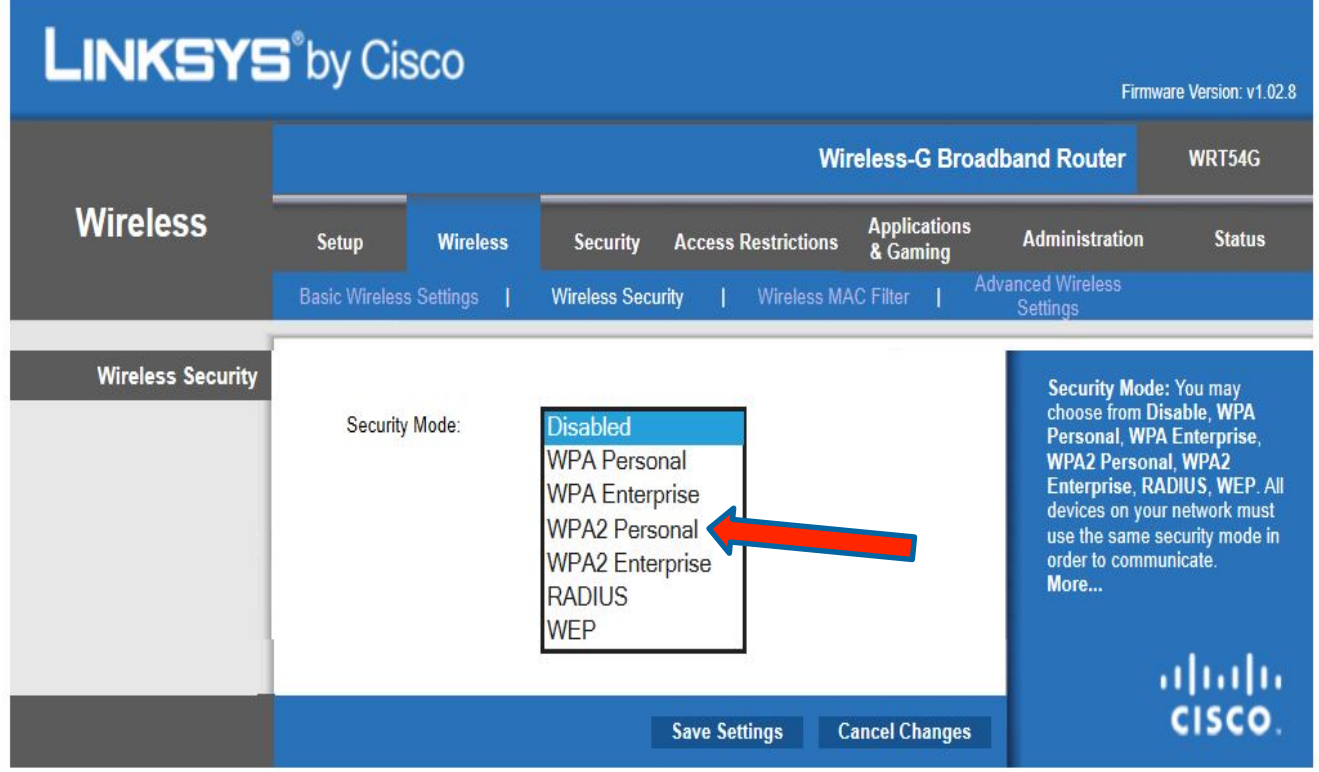

E

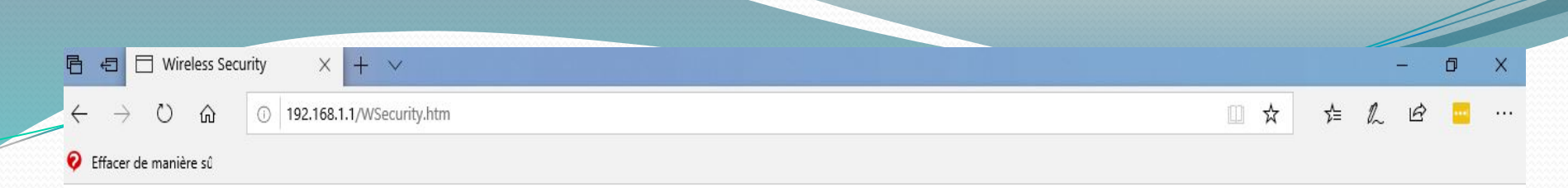

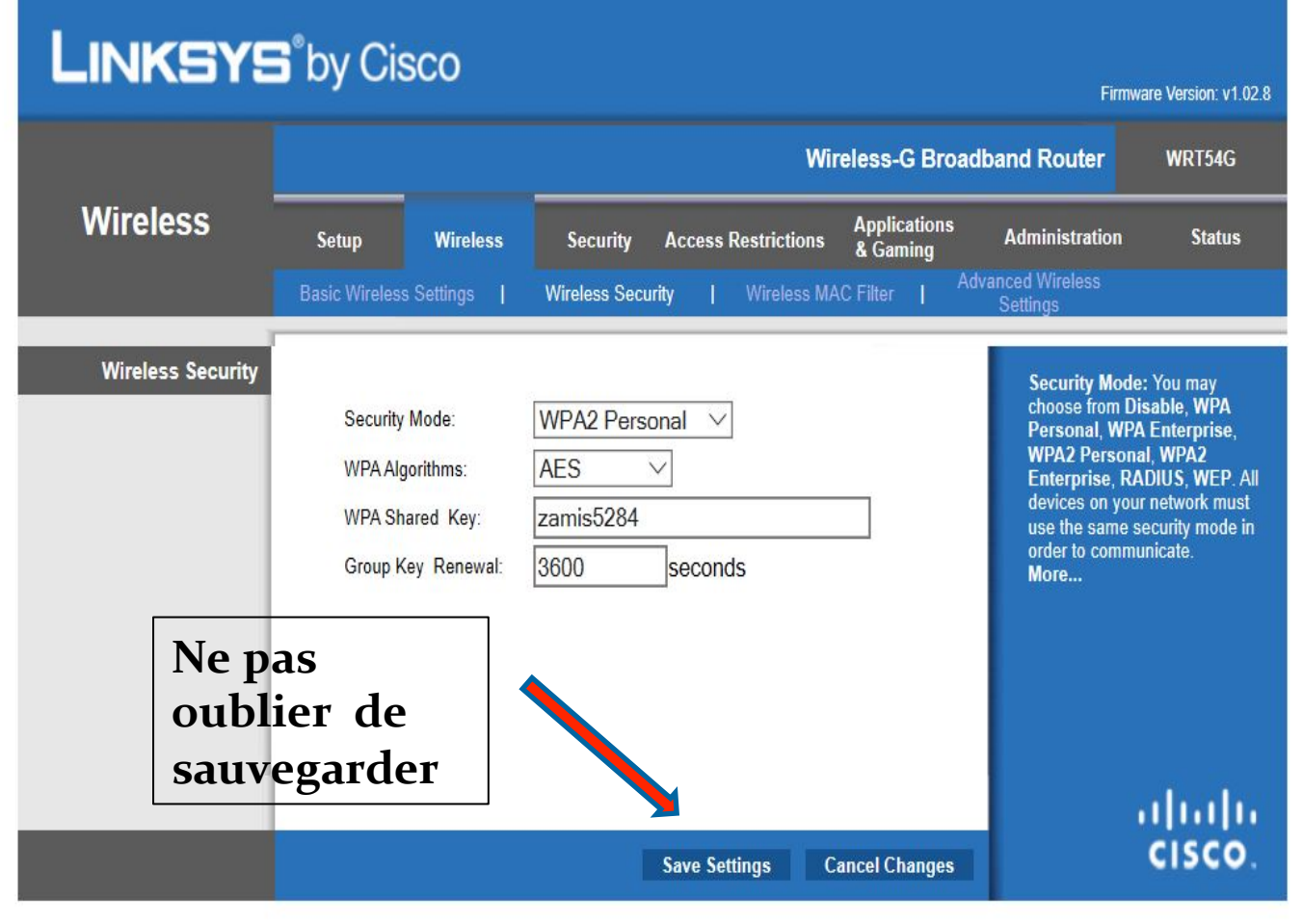

H O Taper ici pour rechercher UND Q Q N B D

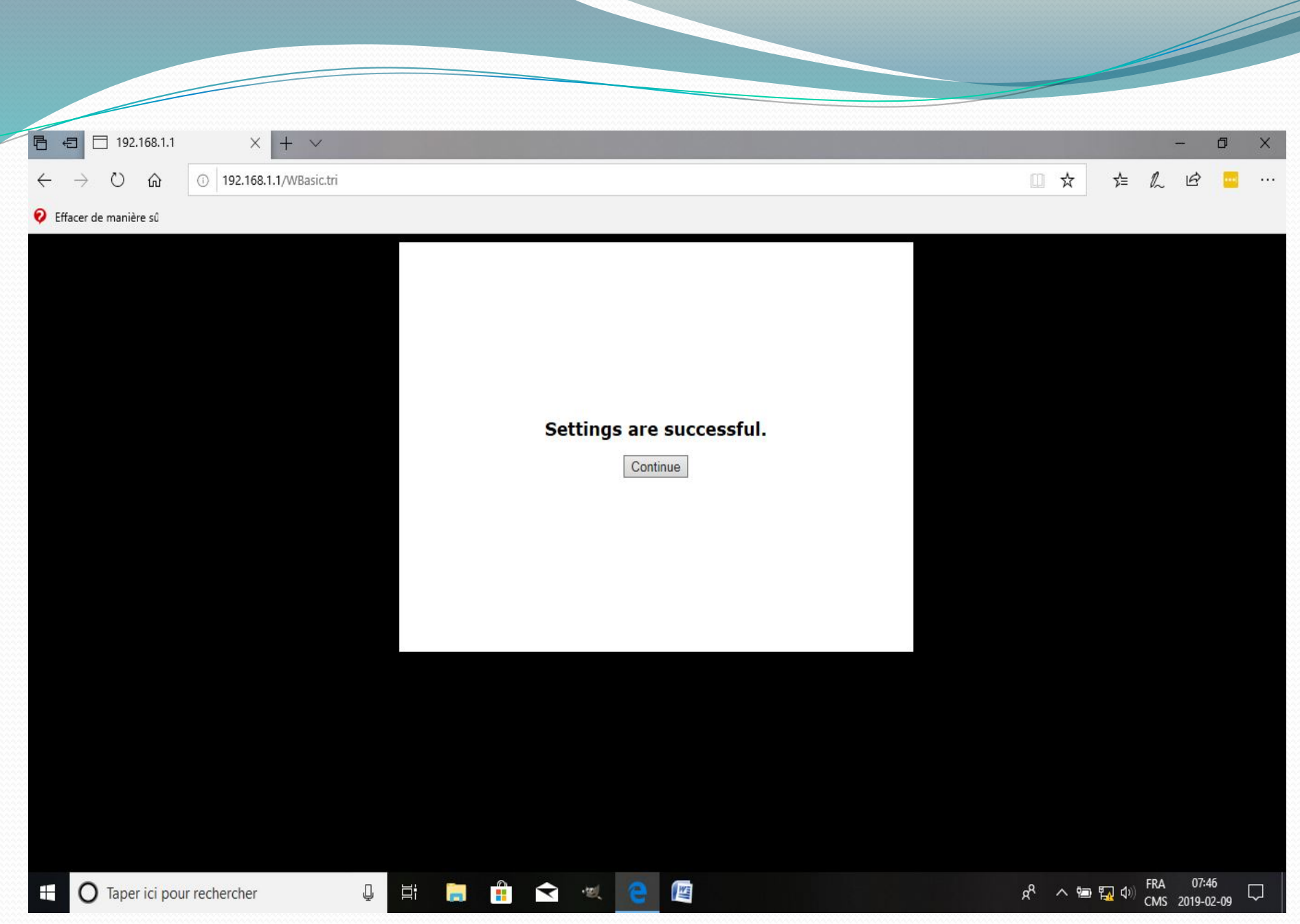

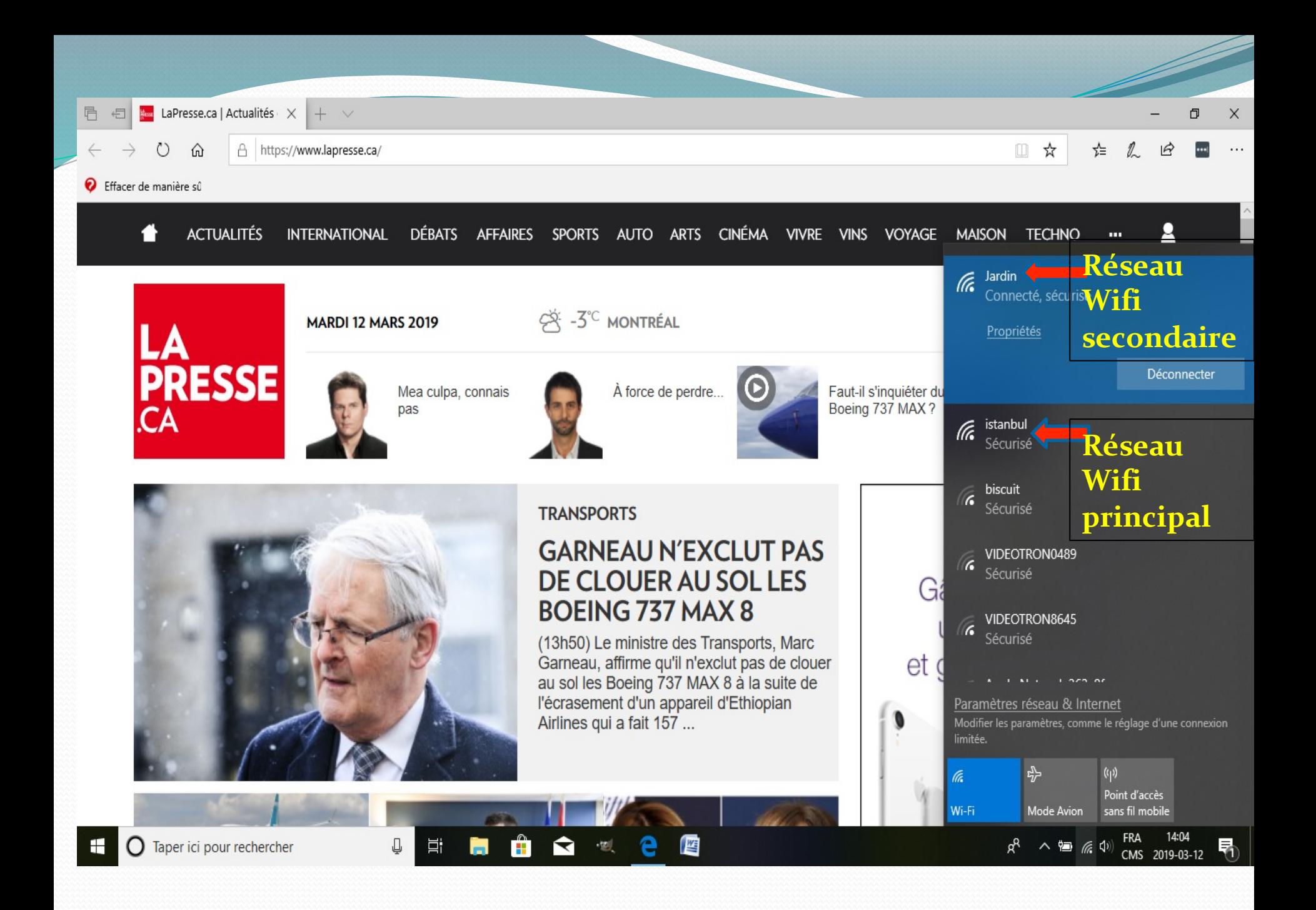

### Connecté à quelle adresse ip?

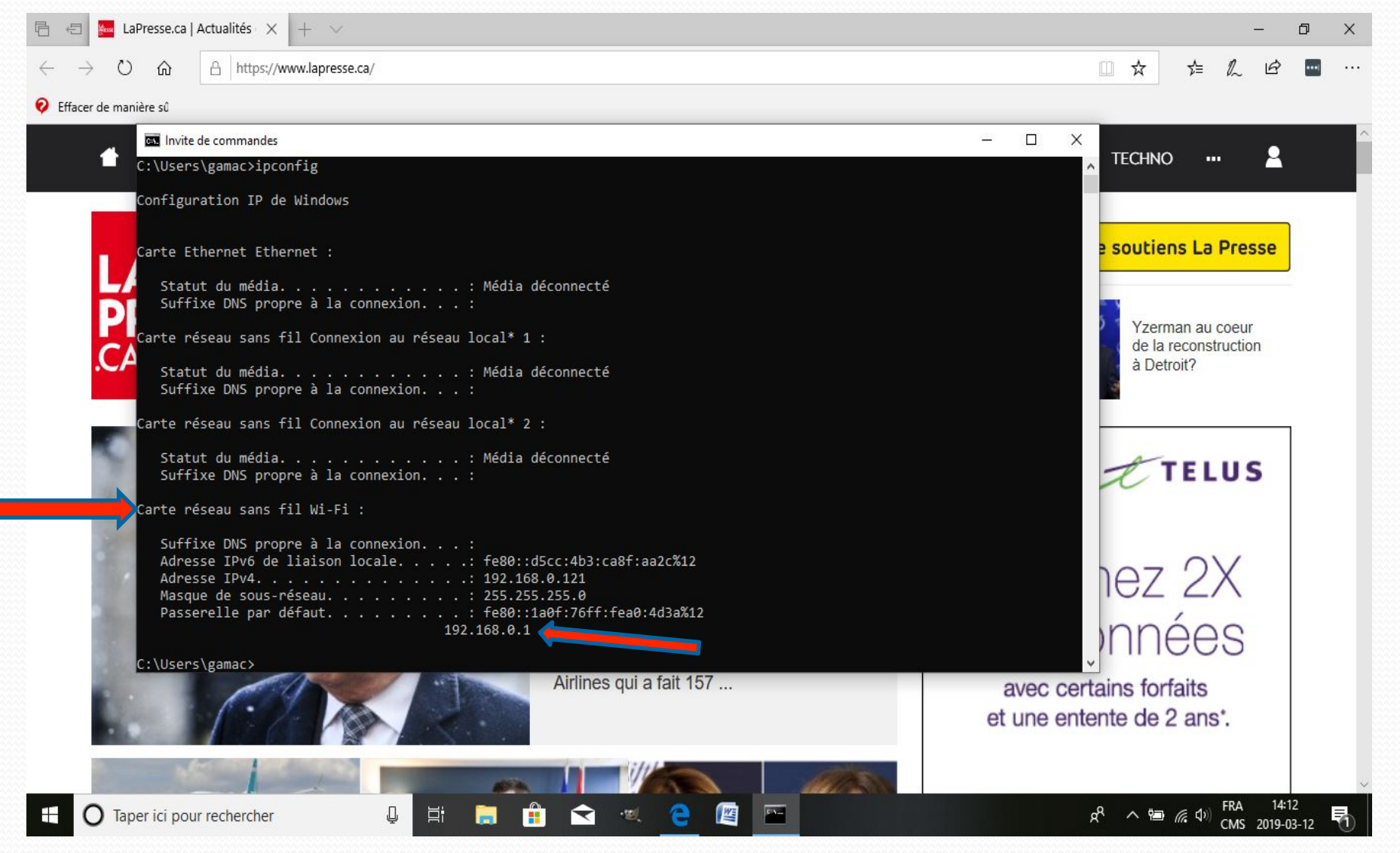

### Connecté à quelle adresse ip?

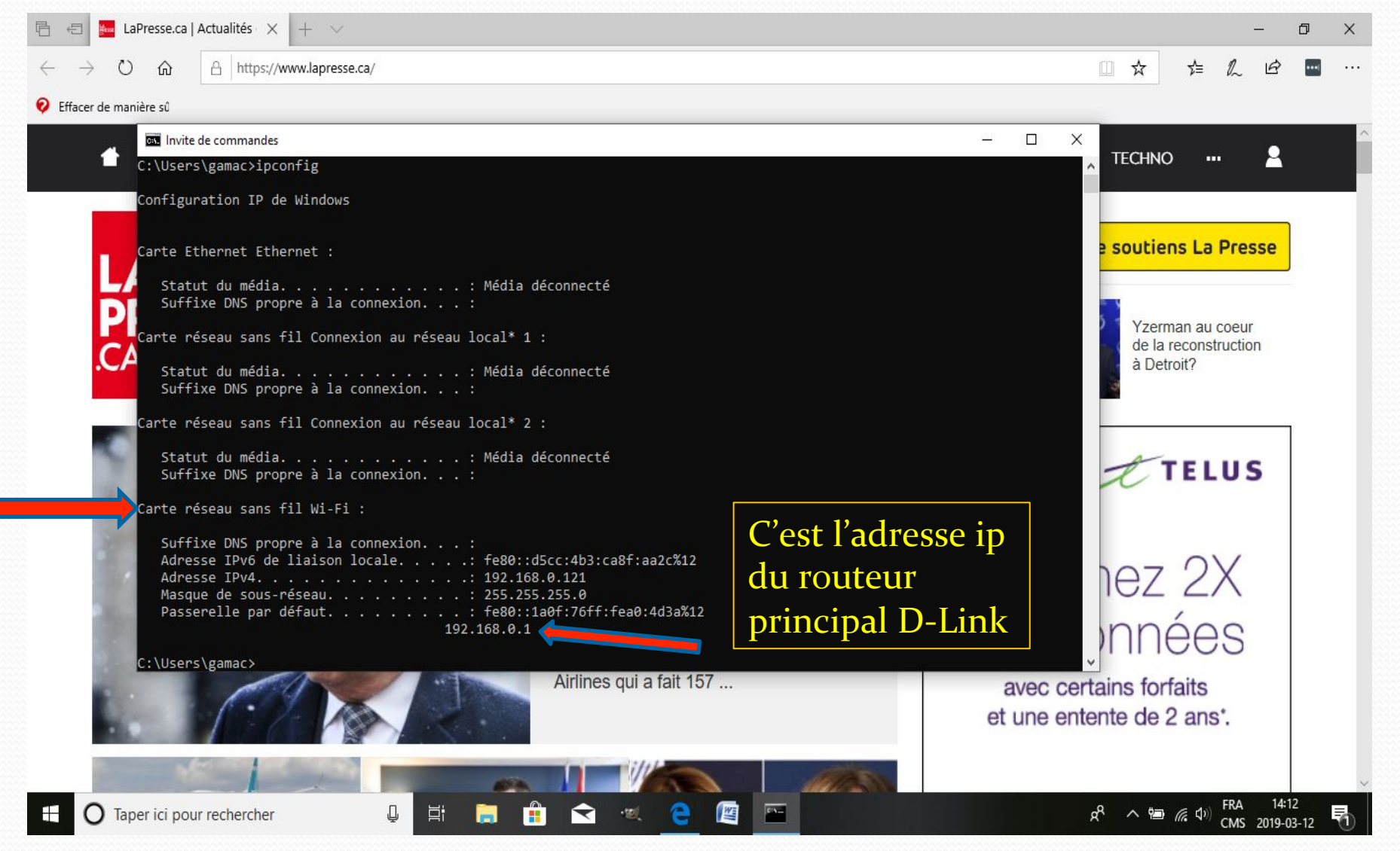

# Réseaux captés sur Ipad

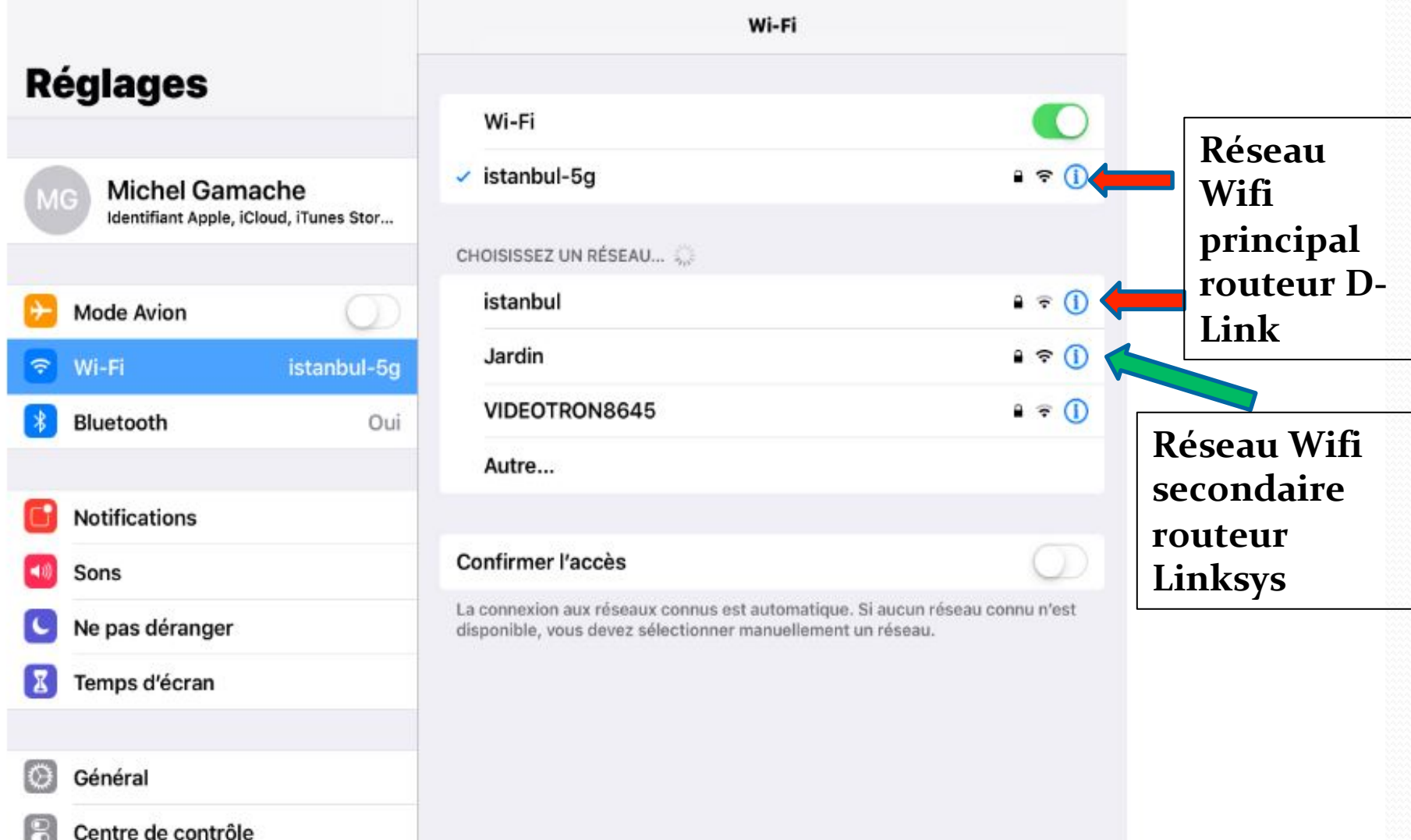

**• Nous avons vu les résultats pour l'utilisation de** deux routeurs en cascades en mode LAN-LAN... **(augmentation de prises filaires et augmentation** de la portée du réseau Wifi)

**Il est aussi possible de brancher deux routeurs en mode LAN-WAN afin de créer un deuxième**  réseau Wifi distinct du premier... (Exemple : un **établissement qui souhaite avoir un réseau** différent pour des visiteurs ou invités)

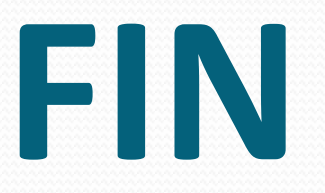

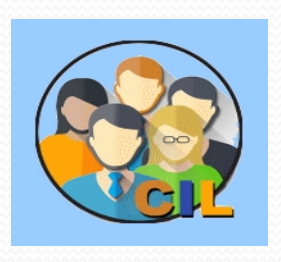

Club Informatique Longueuil 2019